# 六安市公共资源交易不见面开标系统 操作手册 V3.0

(招标代理/主持人适用)

六安市公共资源交易中心

二〇二一年八月

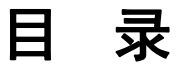

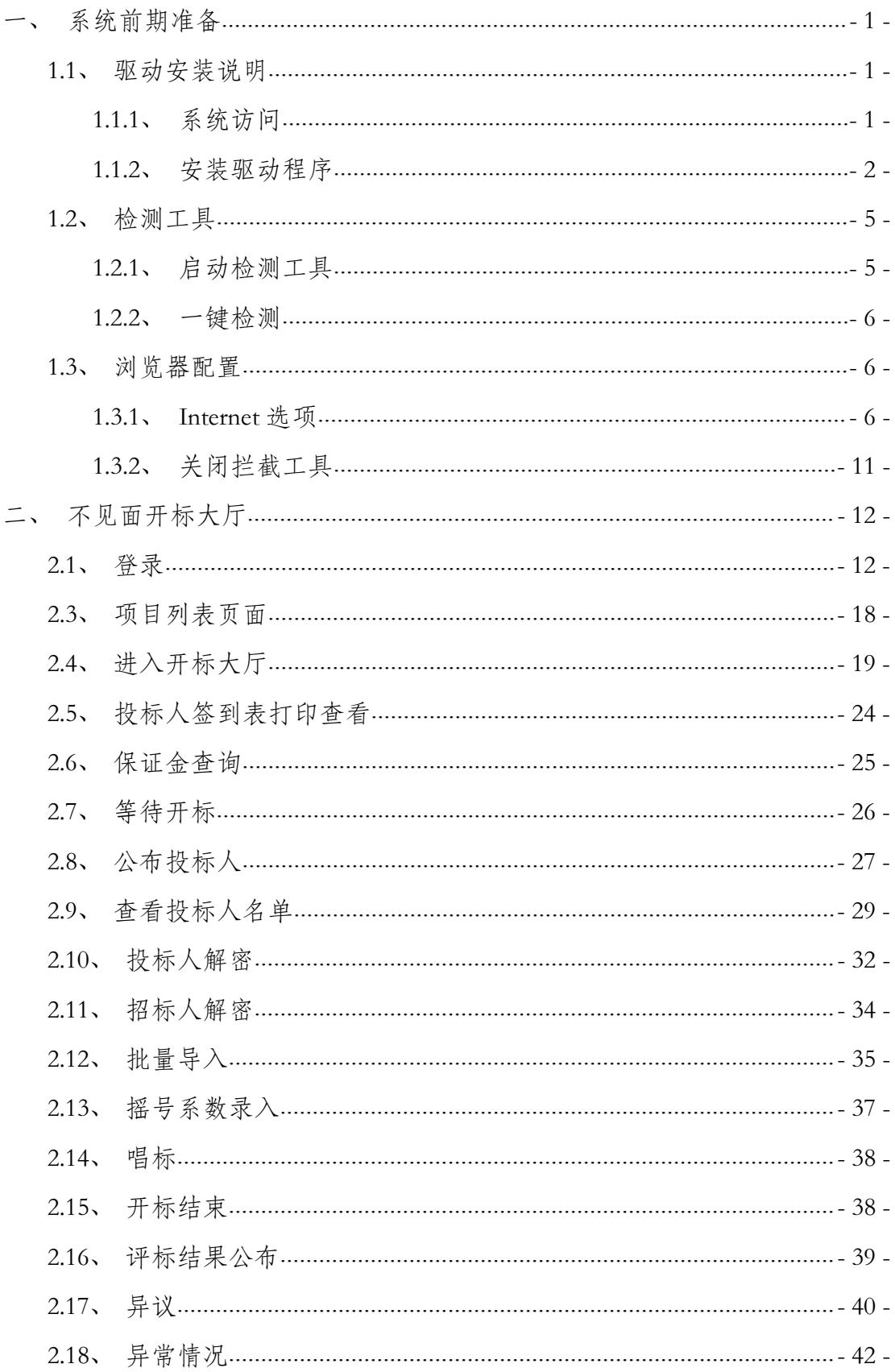

# 一、系统前期准备

#### <span id="page-4-0"></span>**1.1**、驱动安装说明

## <span id="page-4-1"></span>**1.1.1**、系统访问

投标人打开 IE11 浏览器, 在浏览器中输入地址: [http://183.162.78.64:9016/BidOpening/进入六安市公共资源](http://183.162.78.64:9016/BidOpening/进入登录页面；，或者访问六安市公共资源交易中心网站首页，点击【专题专栏】—【虚拟化开标大厅】，进入登录页面) 交易不见面开标系统登录页面;

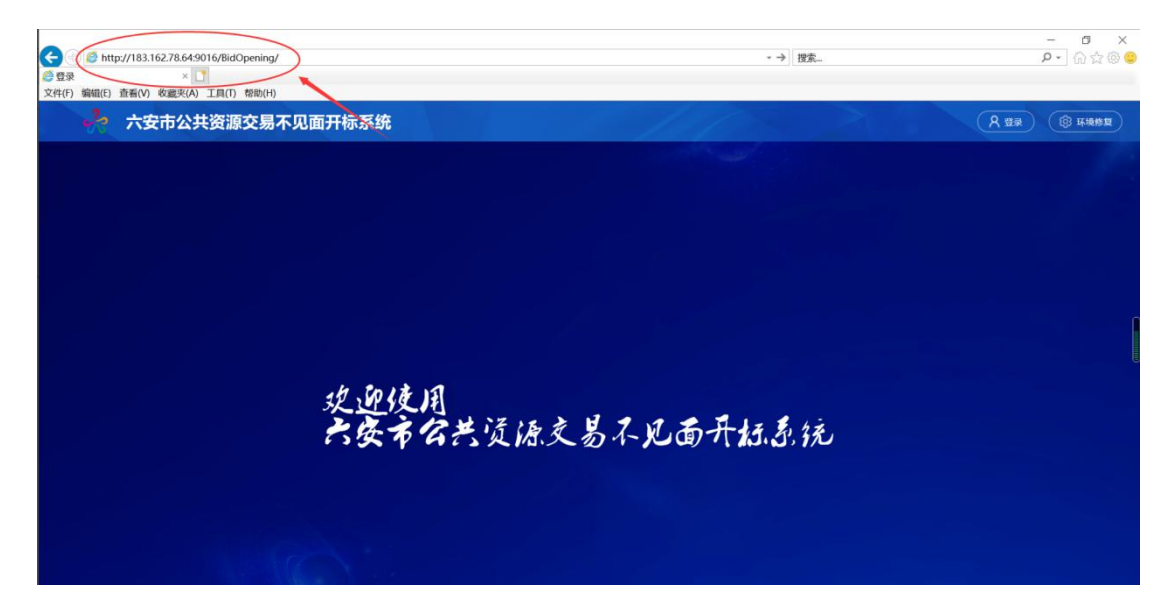

或者访问六安市公共资源交易中心网站首页,点击【专 题专栏】—【六安市公共资源交易不见面开标系统】,进入 登录页面。

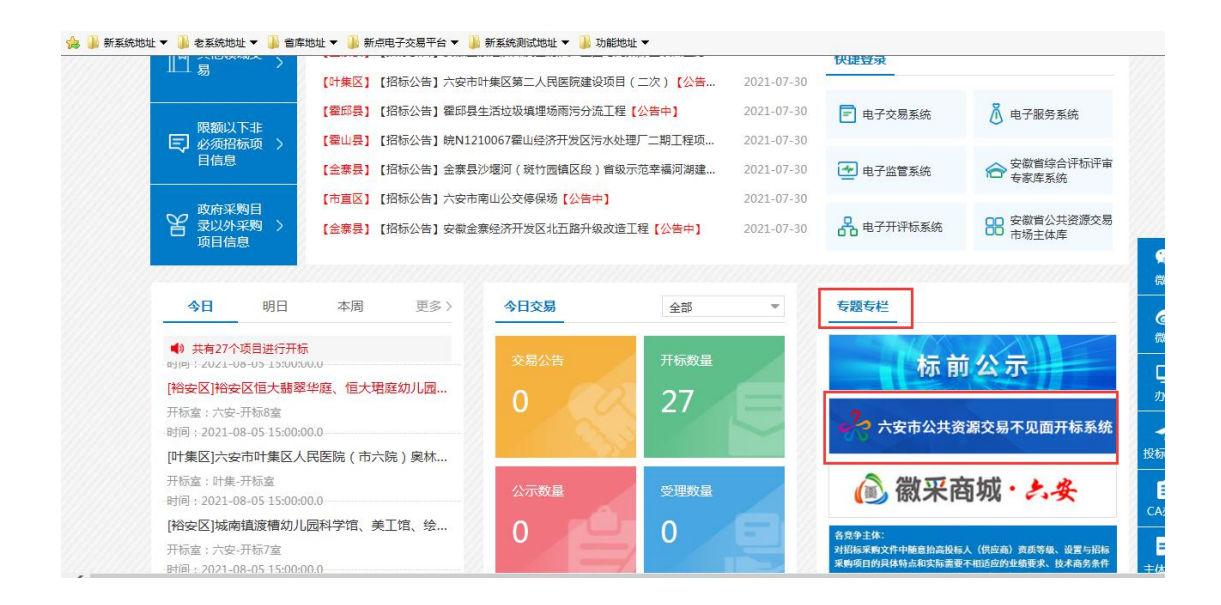

### <span id="page-5-0"></span>**1.1.2**、安装驱动程序

1、投标人打开 IE11 浏览器,在浏览器中输入地址: http://183.162.78.64:9016/BidOpening/打开登录页面,或者访 问六安市公共资源交易中心网站首页,点击【专题专栏】— 【六安市公共资源交易不见面开标系统】,选择点击右上角 的"环境修复"与"下载新点播放器"按钮,下载环境修复 安装软件与直播插件,方可正常观看不见面开标在线直播;

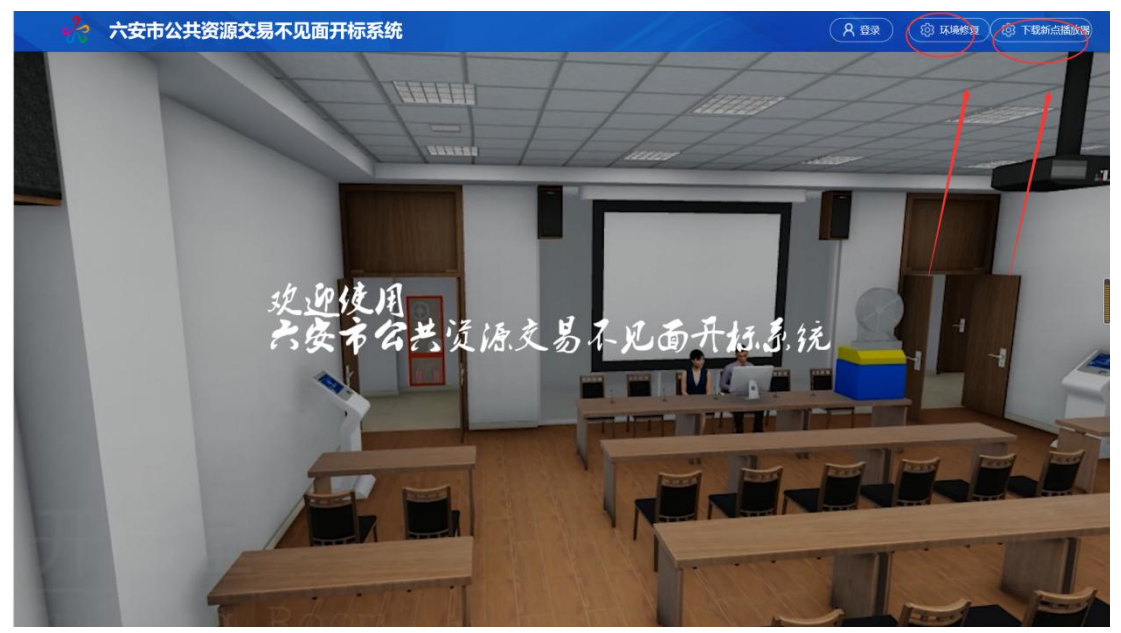

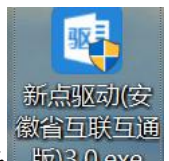

2、右击以管理员身份运行 <sup>徽省互联互通</sup>, 可自行选择安装路 径,选择之后点击"快速安装",如下图:

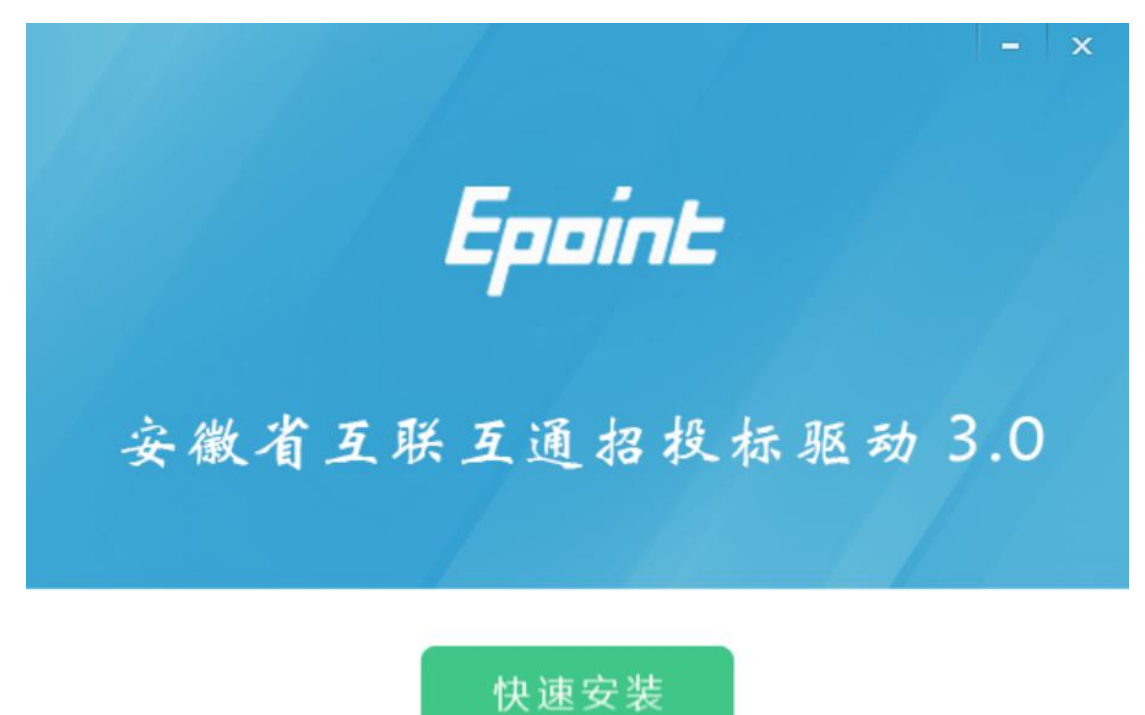

自定义安装>>

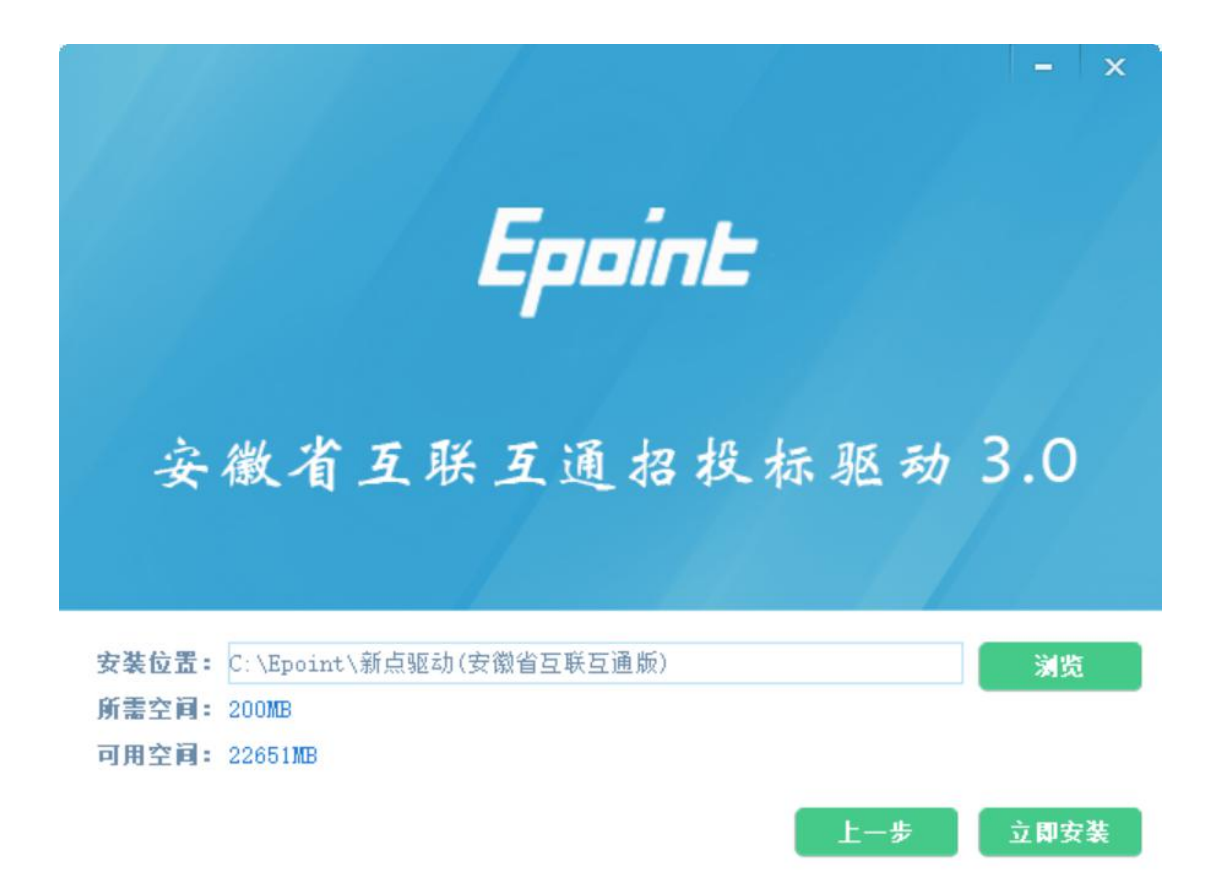

3、安装的时候,如果 IE 程序正在运行,关闭 IE,关闭 IE 之后,将继续安装,如下图:

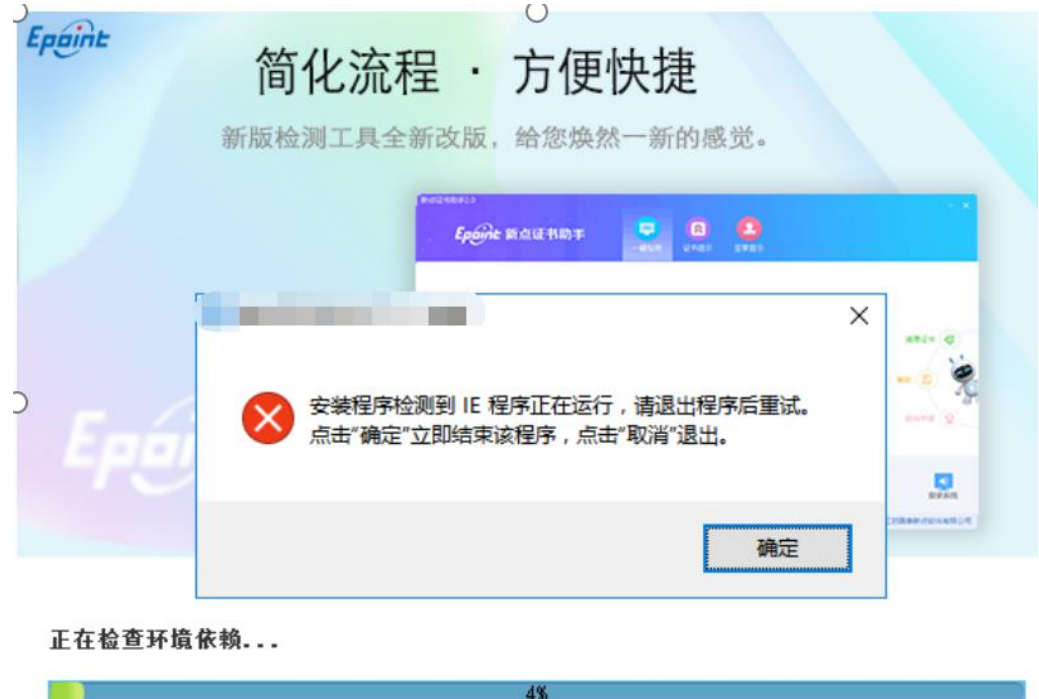

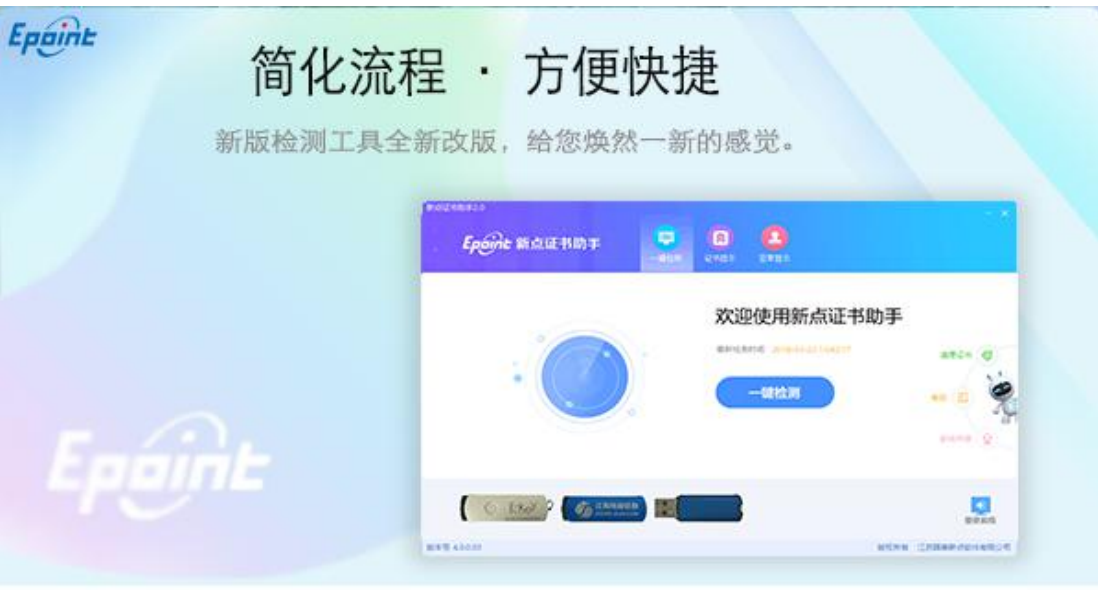

正在解压文件...

31%

4、安装完成之后,点击"完成"即可,桌面会出现如 下图标:

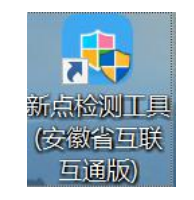

# <span id="page-8-0"></span>**1.2**、检测工具

#### <span id="page-8-1"></span>**1.2.1**、启动检测工具

用户可以点击桌面上的开标大厅检测工具图标来启动 检测工具,如下图:

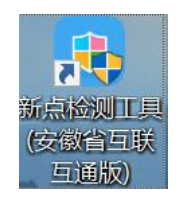

#### <span id="page-9-0"></span>**1.2.2**、一键检测

打开页面之后,插入锁,点击"不见面开标检测",如 果 IE 正在运行,关闭 IE

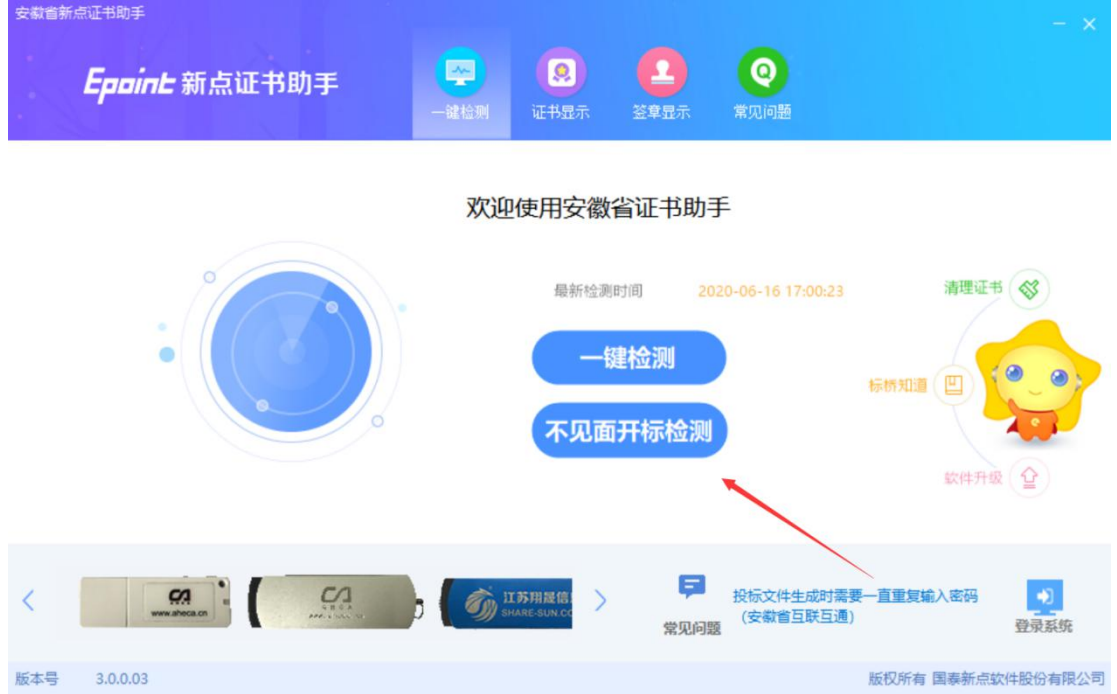

#### <span id="page-9-1"></span>**1.3**、浏览器配置

#### <span id="page-9-2"></span>**1.3.1**、**Internet** 选项

为了让系统插件能够正常工作,请按照以下步骤进行浏 览器的配置:

1、打开浏览器,在"工具"菜单→"Internet 选项", 如下图:

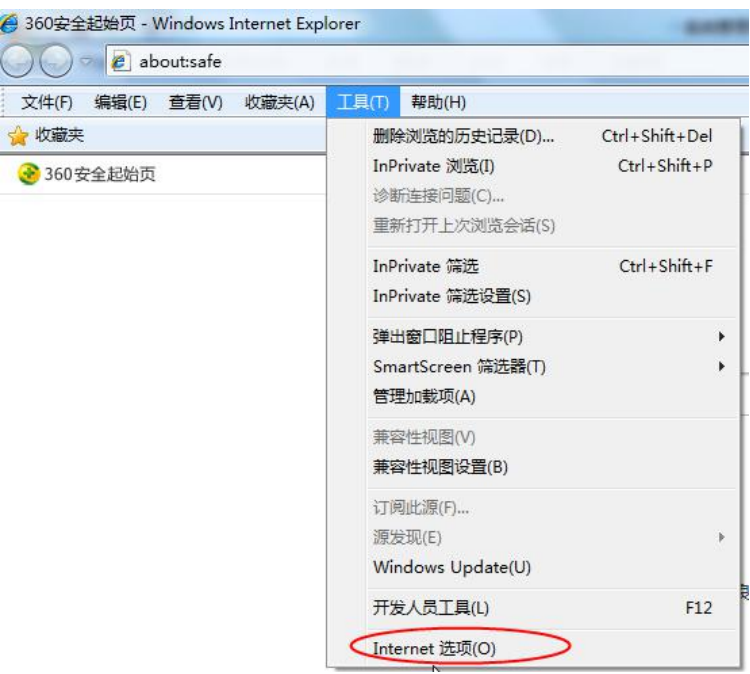

2、弹出对话框之后,请选择"安全"选项卡,具体的

界面,如下图:

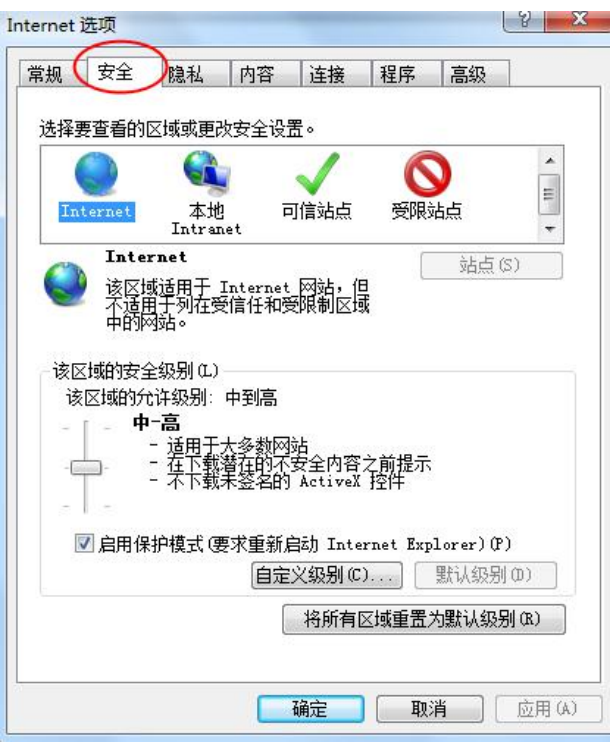

3、点击绿色的"受信任的站点"的图片,如下图:

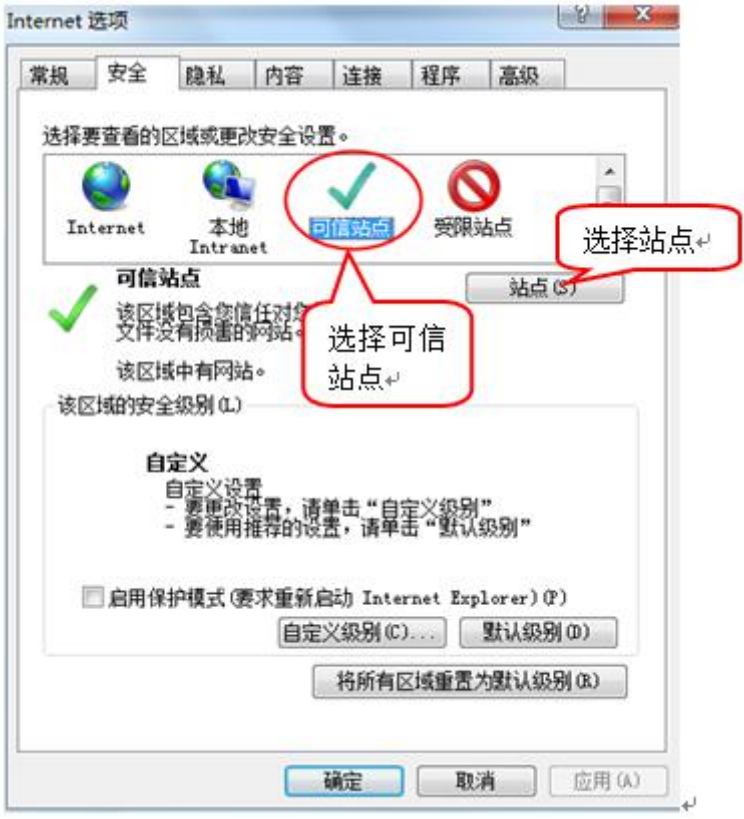

4、点击"站点"按钮,出现如下对话框,如下图:

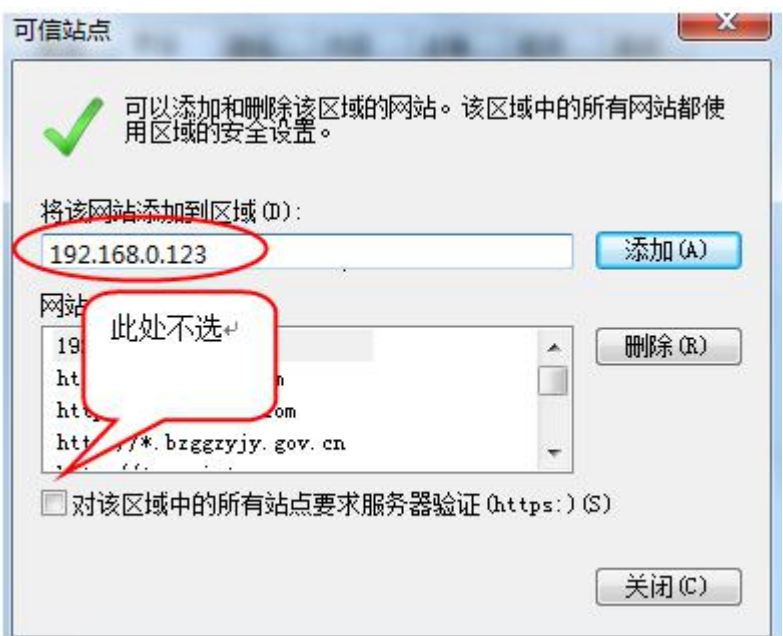

输入系统服务器的 IP 地址,格式例如:192.168.0.123, 然后点击"添加"按钮完成添加,再按"关闭"按钮退出; 5、设置自定义安全级别,开放 Activex 的访问权限,如 下图:

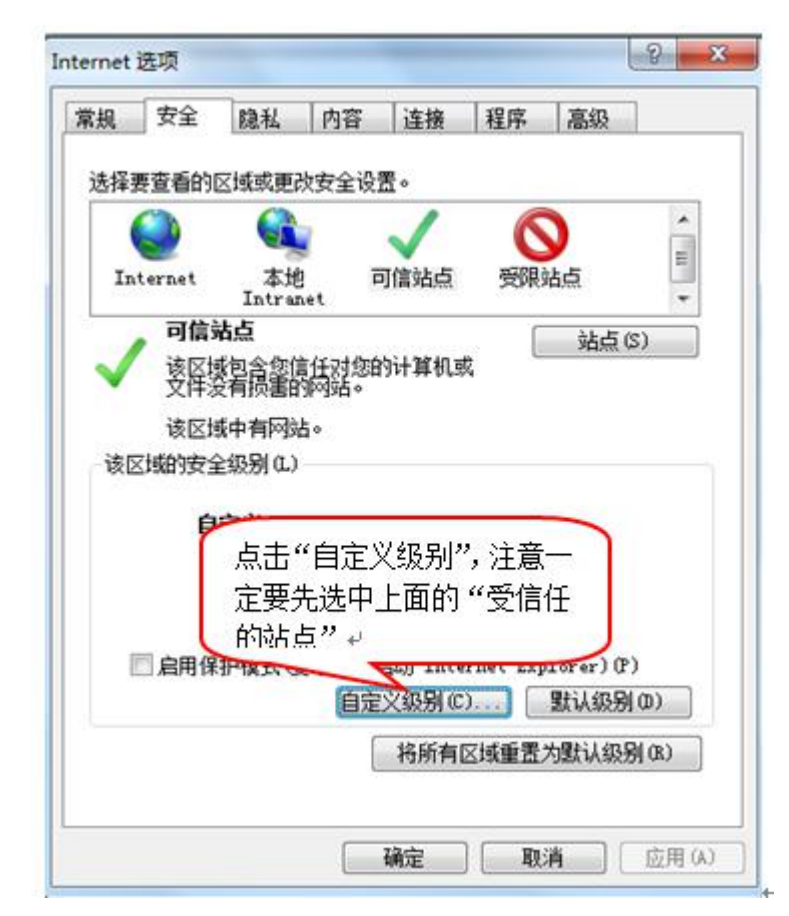

6、会出现一个窗口,把其中的 Activex 控件和插件的设 置全部改为启用,如下图:

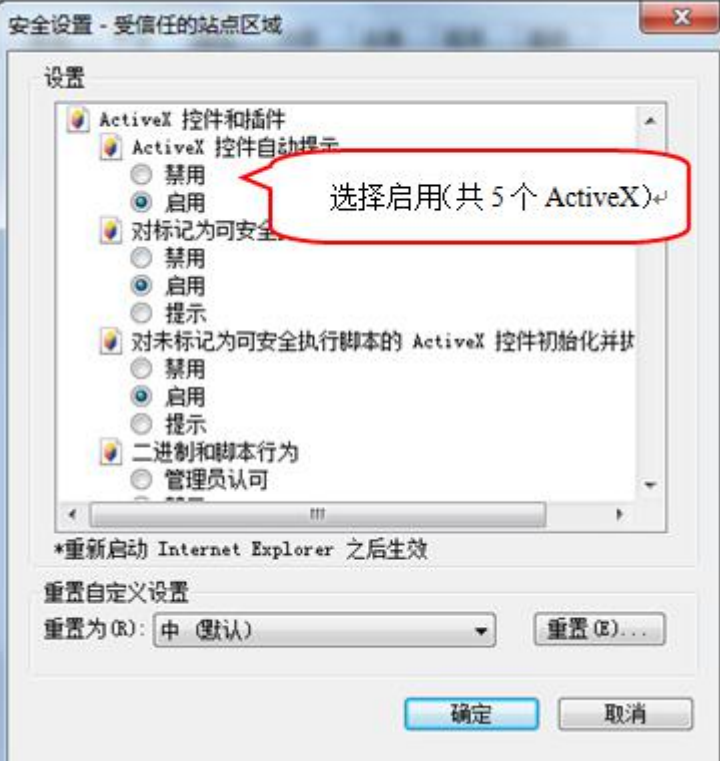

7、文件下载设置,开放文件下载的权限:设置为启用, 如下图:

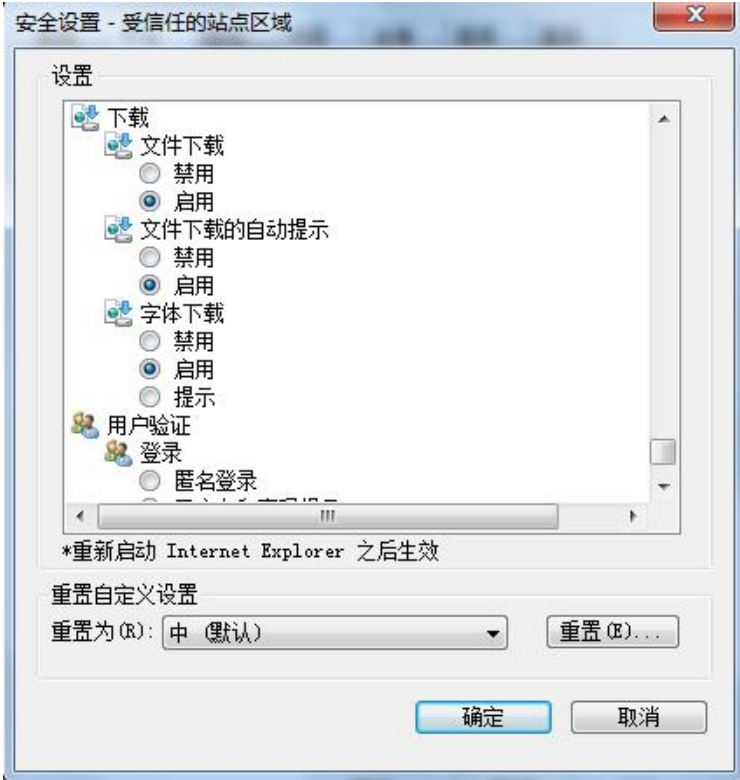

# <span id="page-14-0"></span>**1.3.2**、关闭拦截工具

上述操作完成后,如果系统中某些功能仍不能使用,请 将拦截工具关闭再试用。比如在 windows 工具栏中关闭弹出 窗口阻止程序的操作,如下图:

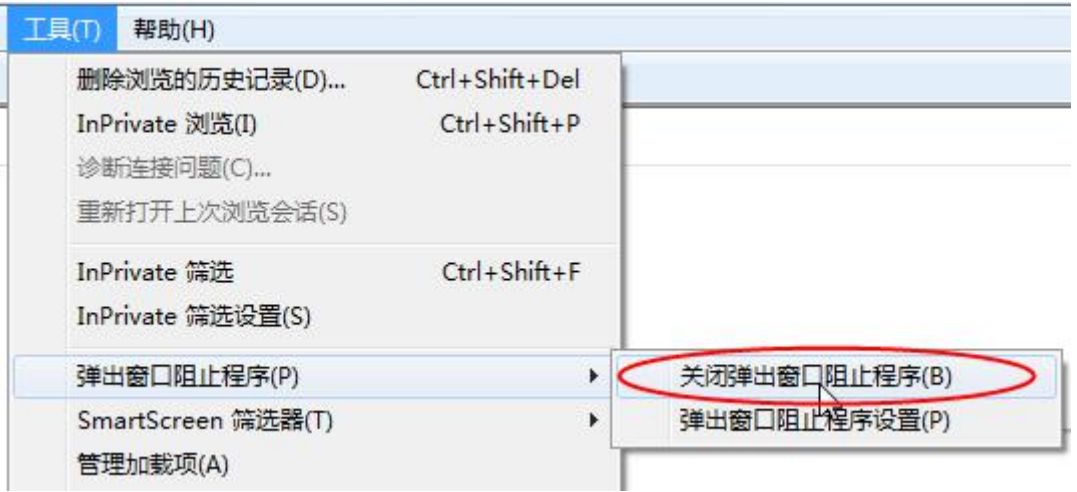

# <span id="page-15-0"></span>二、不见面开标大厅

本系统主要提供给主持人(招标代理)使用,实现主持 人登录、查看今日项目、公布投标人、系数录入、解密、唱 标、开标结束等功能。

<span id="page-15-1"></span>**2.1**、登录

功能说明:主持人登录系统。

前置条件:招标代理在安徽省公共资源交易市场主体库 注册过,且审核通过。

#### 操作步骤:

1、打开登录页面,如下图:

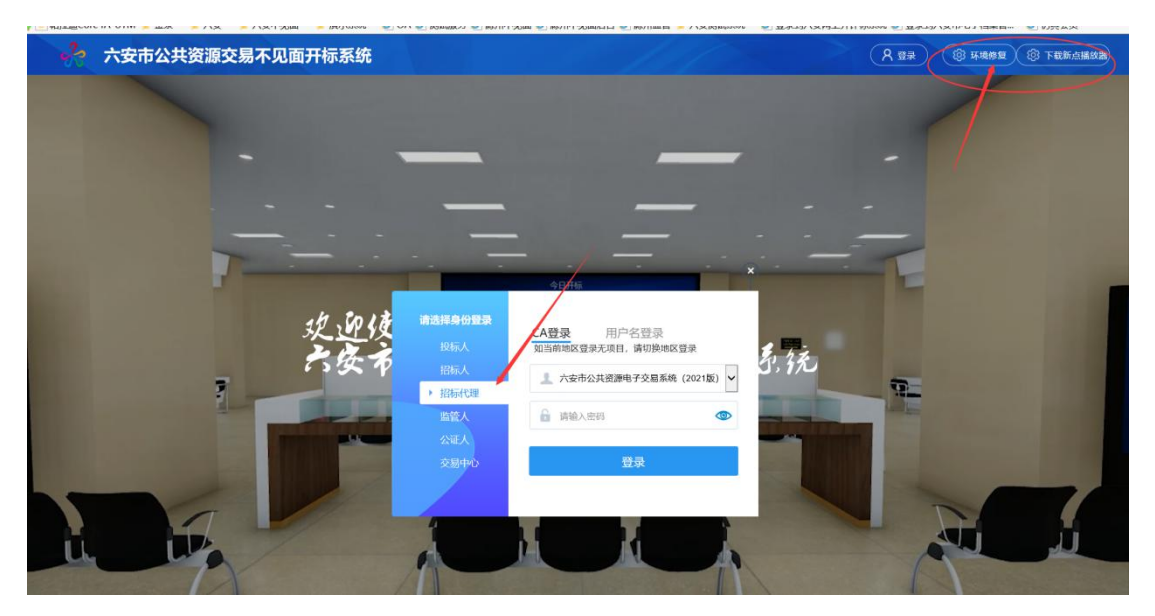

2、点击"登录",在左侧选择"招标代理"身份,插入 CA 锁,输入密码后,点击"登录"。

### **2.2**、下载安装环节修复工具和直播工具

1、下载新点直播工具,下载后点击立即安装或者自定 义安装,如下图:

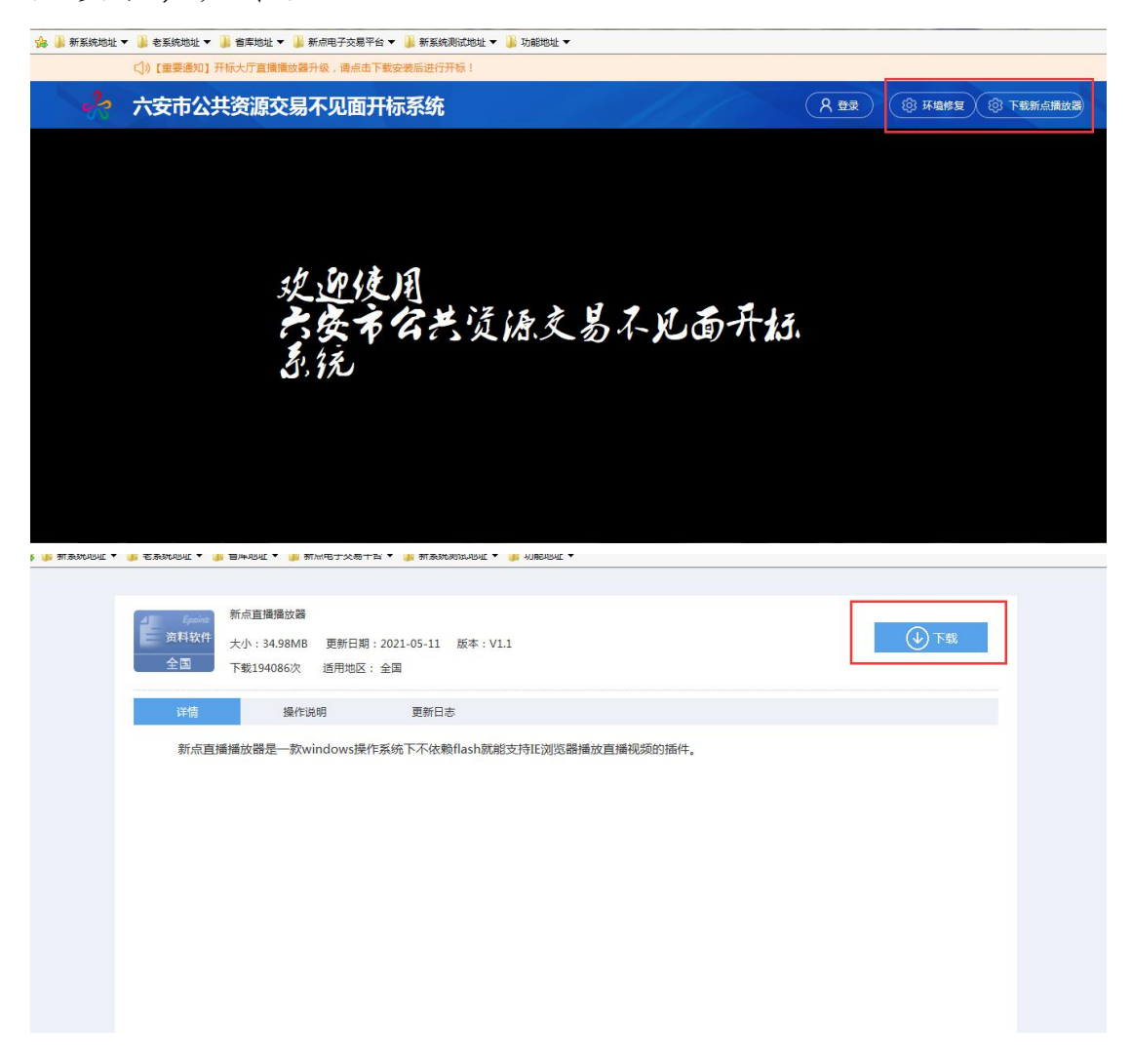

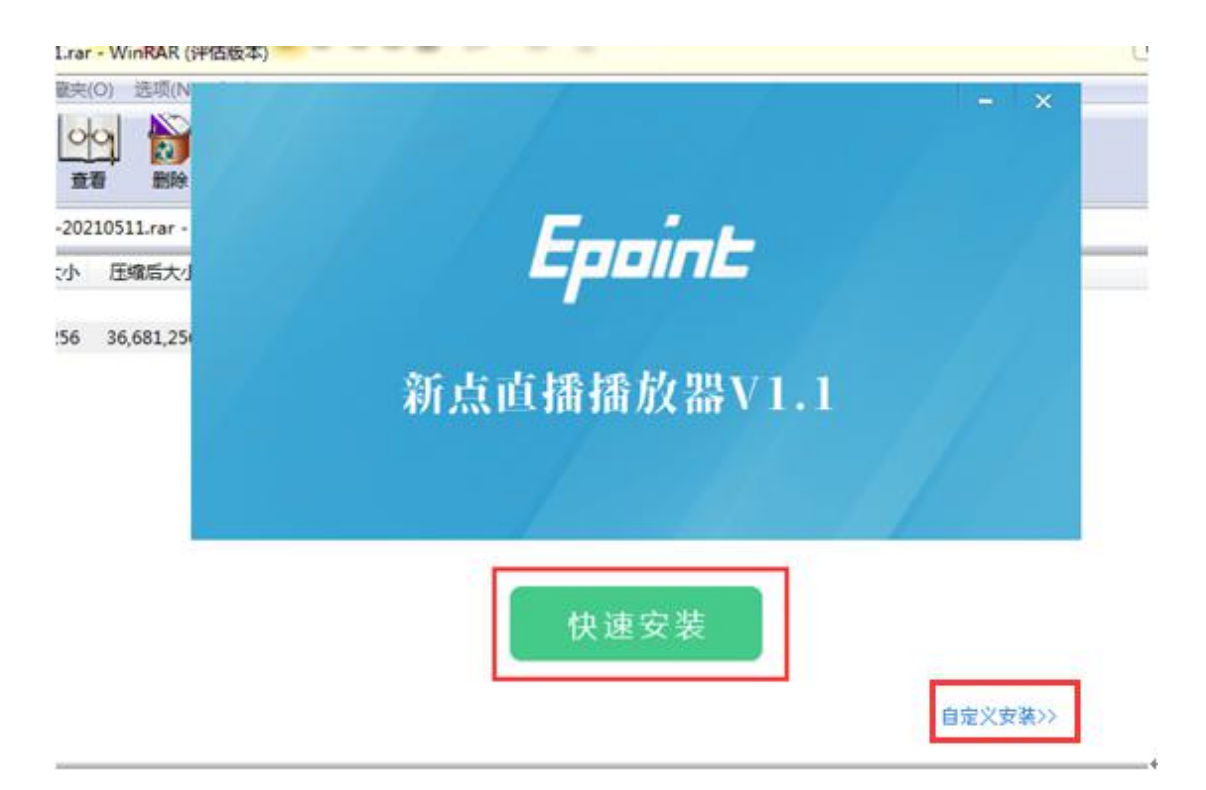

安装的时候,如果 IE 程序正在运行,关闭 IE,关闭 IE 之后,将继续安装,等待安装成功即可,如下图:

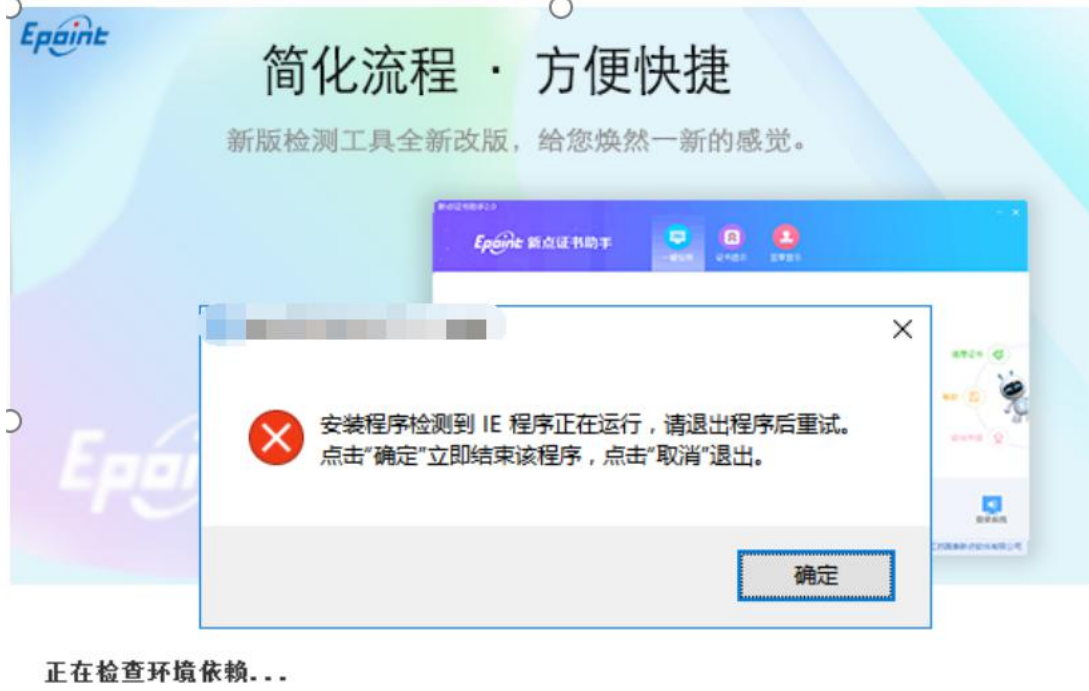

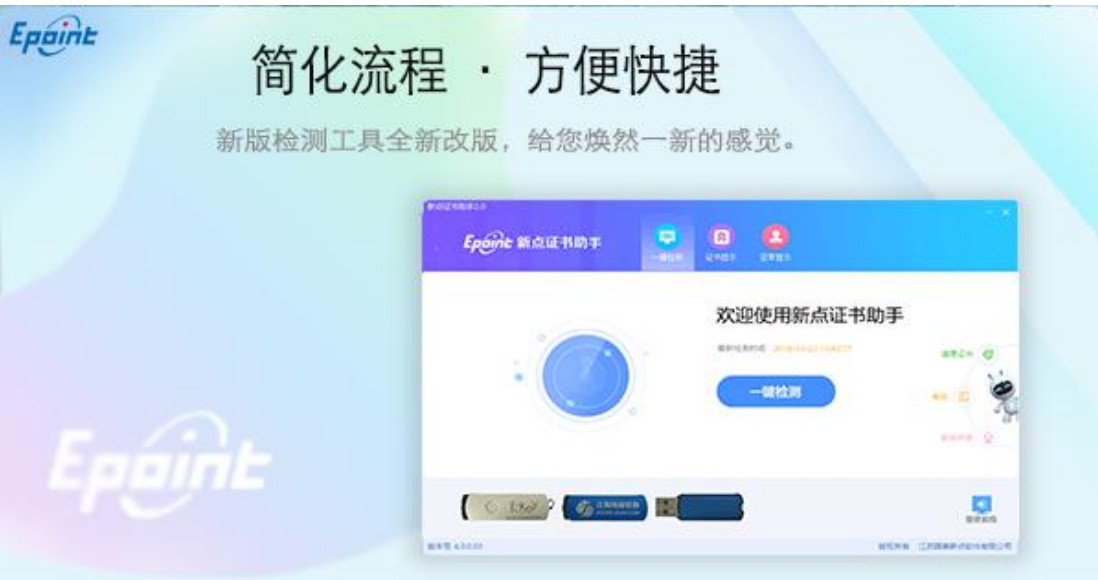

正在解压文件...

2、下载环境修复工具,下载后点击立即安装或者自定 义安装,如下图:

31%

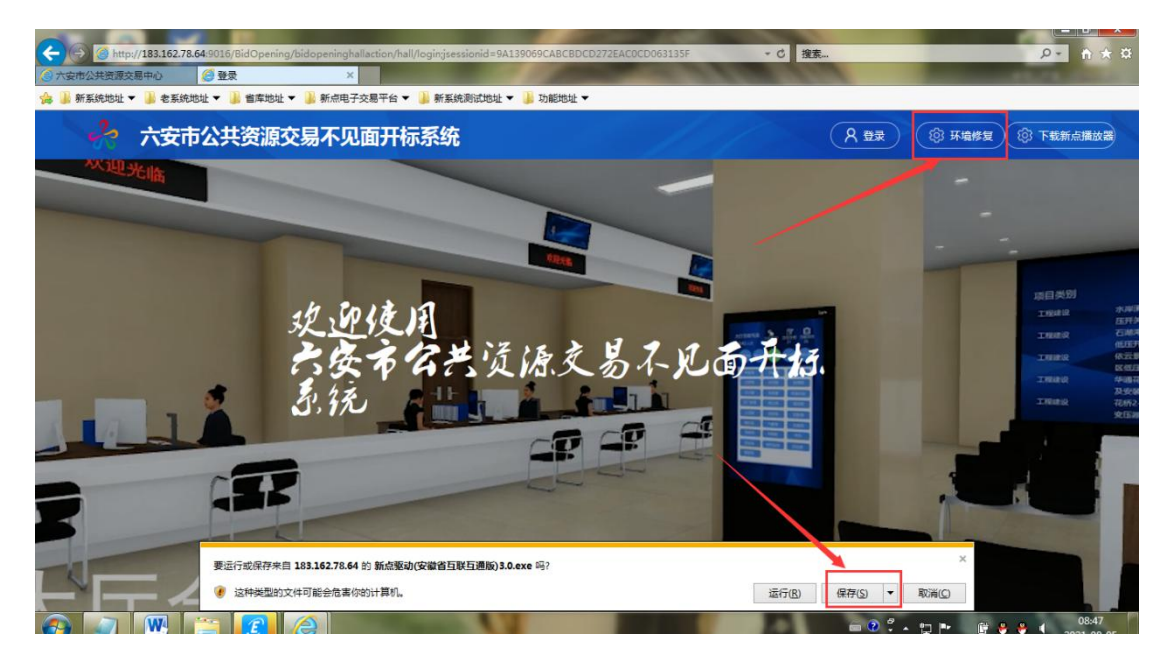

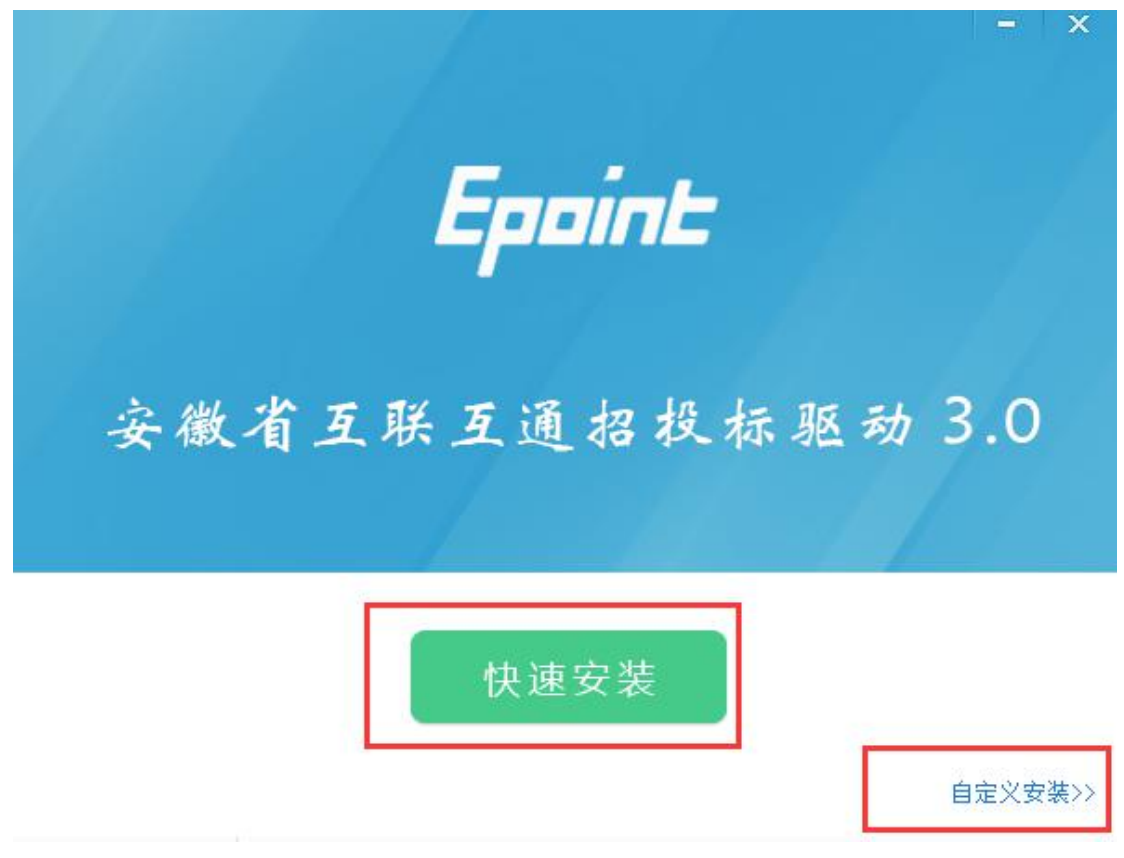

安装的时候,如果 IE 程序正在运行,关闭 IE,关闭 IE 之后,将继续安装,安装完成之后,点击"完成"即可,如 下图:

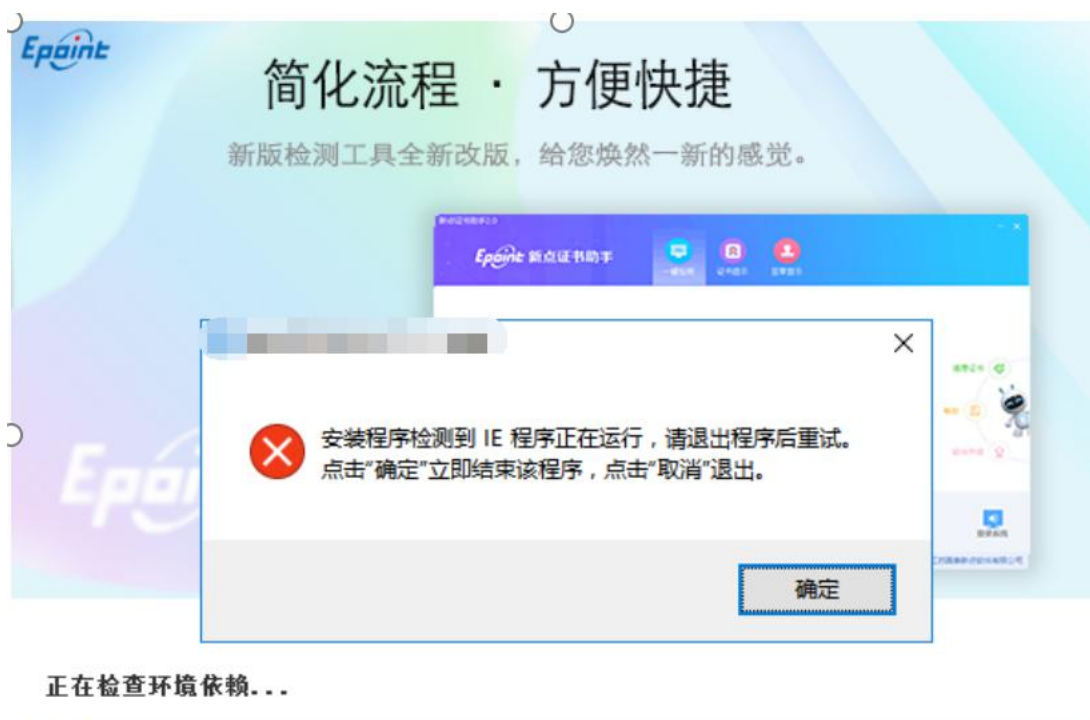

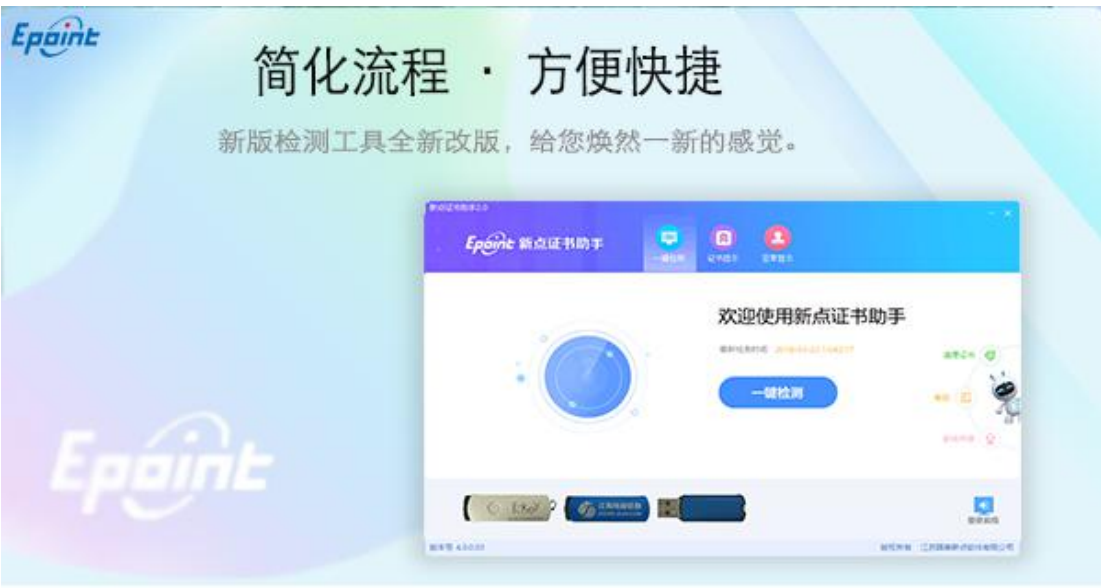

 $4\%$  . The contract of the contract of the contract of the contract of the contract of the contract of the contract of the contract of the contract of the contract of the contract of the contract of the contract of the c

正在解压文件...

the contract of the contract of the contract of the

 $31\%$ 

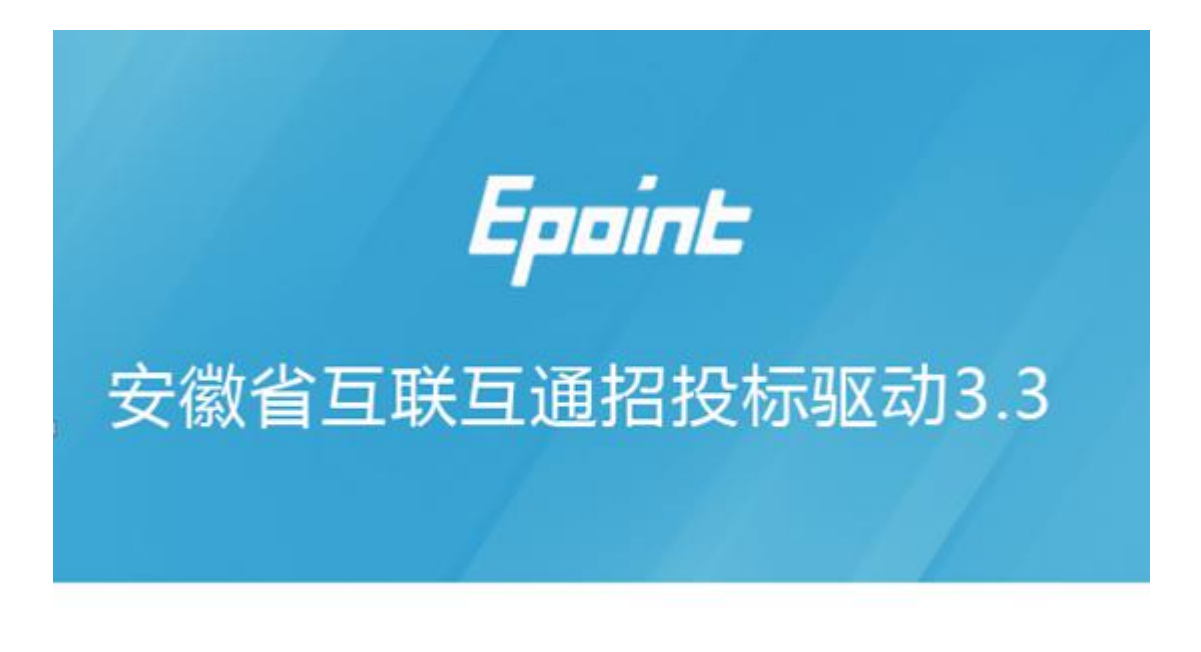

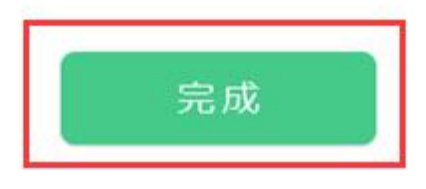

安装完成之后,桌面会出现如下图标:

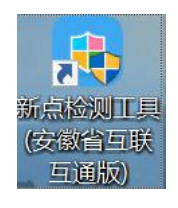

### <span id="page-21-0"></span>**2.3**、 项目列表页面

功能说明:主持人登录之后可以看到今日开标标段以及 历史标段。

前置条件:当前主持人今天有开标的标段。

操作步骤:

右上角有"退出"按钮,点击可退出系统,中间项目列 表区域右上角可根据标段名称或者标段编号查询,如下图:

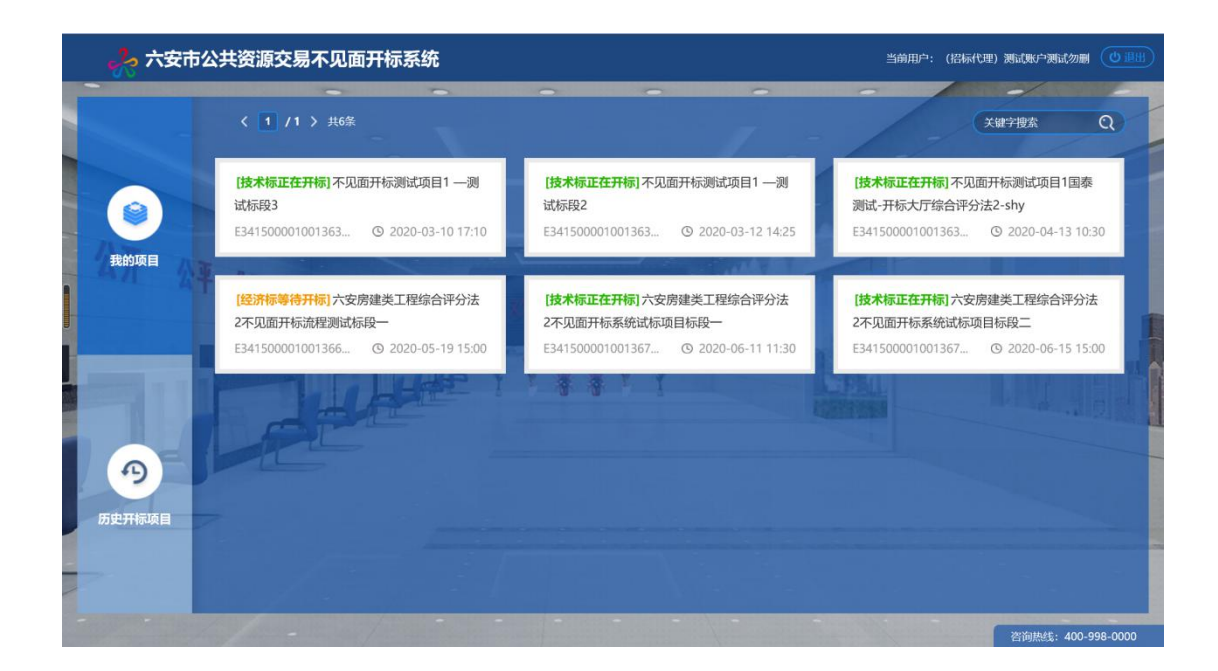

<span id="page-22-0"></span>**2.4**、进入开标大厅

功能说明:页面基本内容介绍。

前置条件: 无。

# 操作步骤:

1、进入页面首先阅读开标流程,点击"我已阅读"进 入开标大厅,点击"取消"返回项目列表页面;

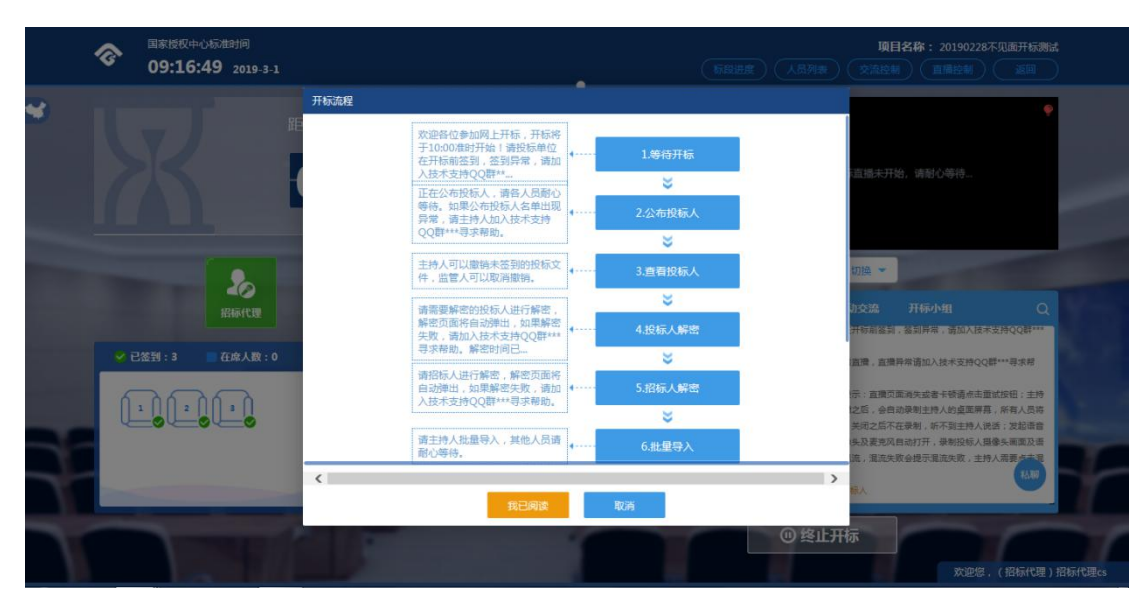

2、页面上方展示基础信息,右上方有"返回"按钮, 点击返回项目列表页面;

3、左侧中间部分是开标环节展示,不同开标过程展示 不同的内容;

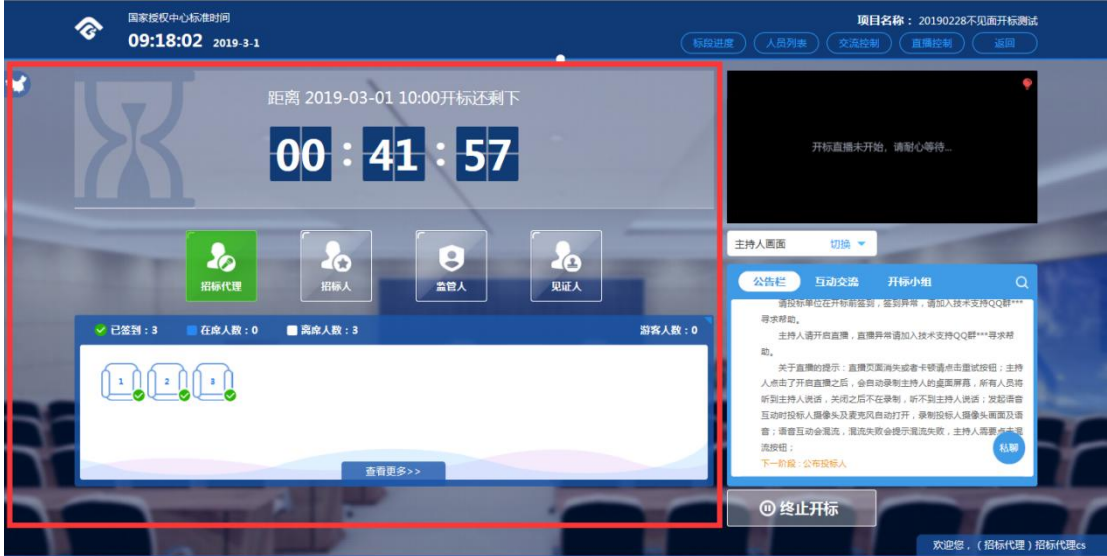

4、右侧上部分为直播控制,直播开标场景,主持人开 启直播即可观看;点击右下方"开启直播"按钮,开启直播, 开启直播同时开启场景直播和互动直播,此时主持人说的话 所有投标人可以听到;点击分享屏幕可将开标电脑屏幕分享 观看;点击开启摄像头;

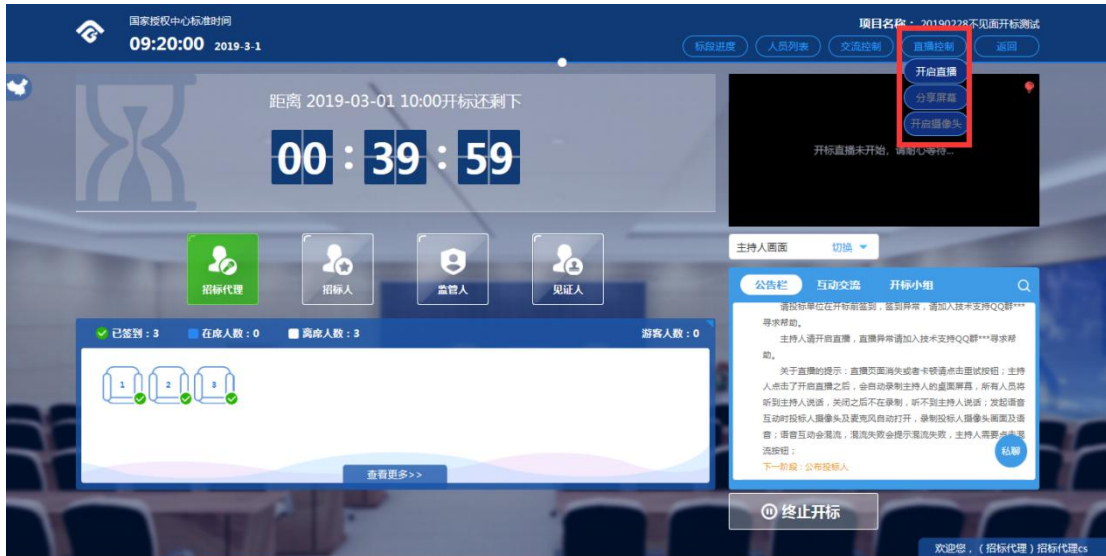

5、交流控制可开启群聊和私聊模式;

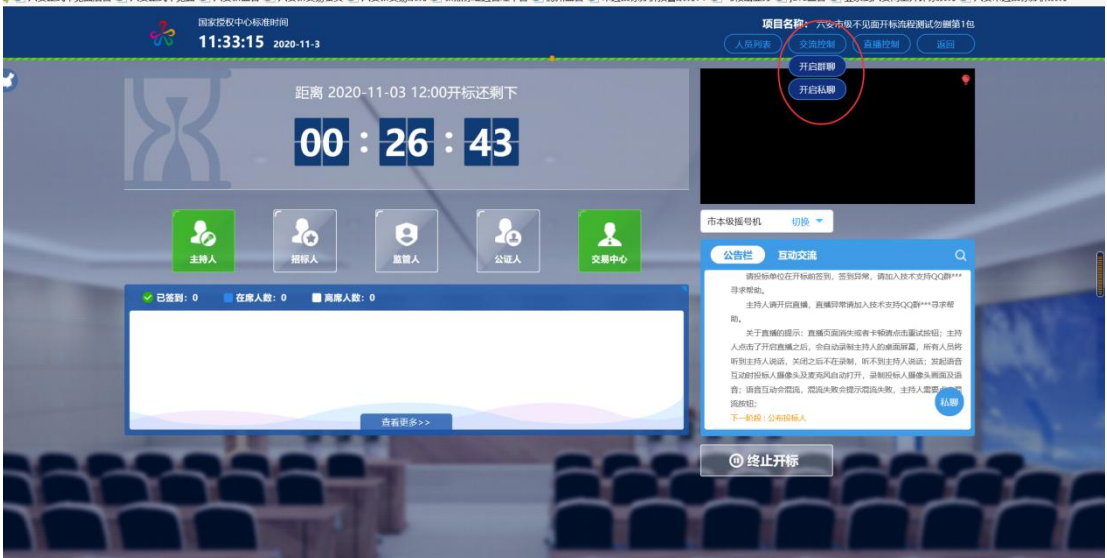

6、人员列表开标后可查看人员列表信息(开标后展示); 7、标段进度展示开标进度信息(开标后展示);

8、右侧下部分是公告栏,主要展示阶段信息、主持人 切换视频、暂停、解密等信息;点击右上角放大镜可查看更 多;

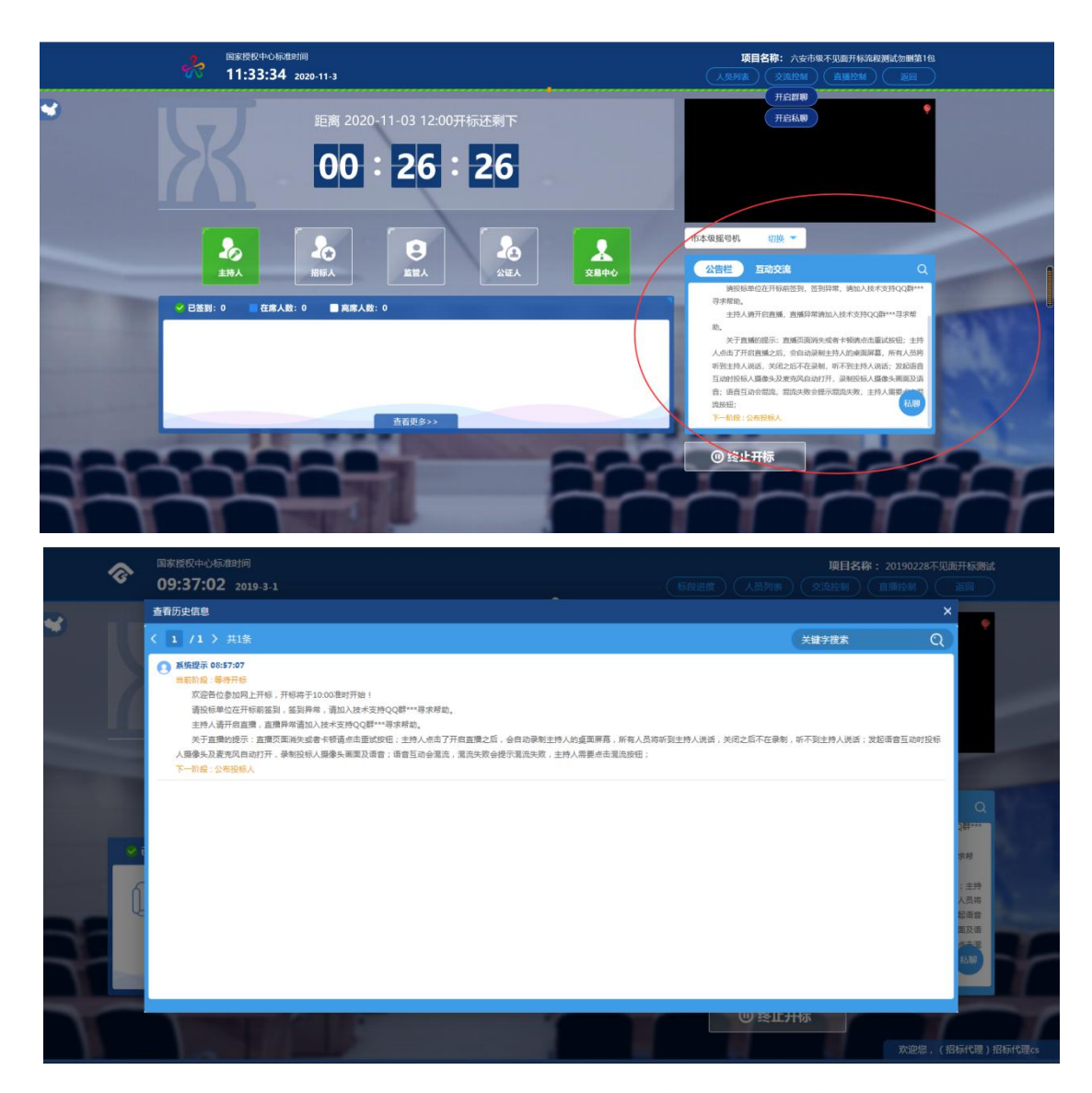

9、互动交流栏目,代理可直接在该栏目发送信息、语 音和文档;开启群聊模式后投标人可在该模块发言;开标小 组模块为内部开标小组内部交流模块;

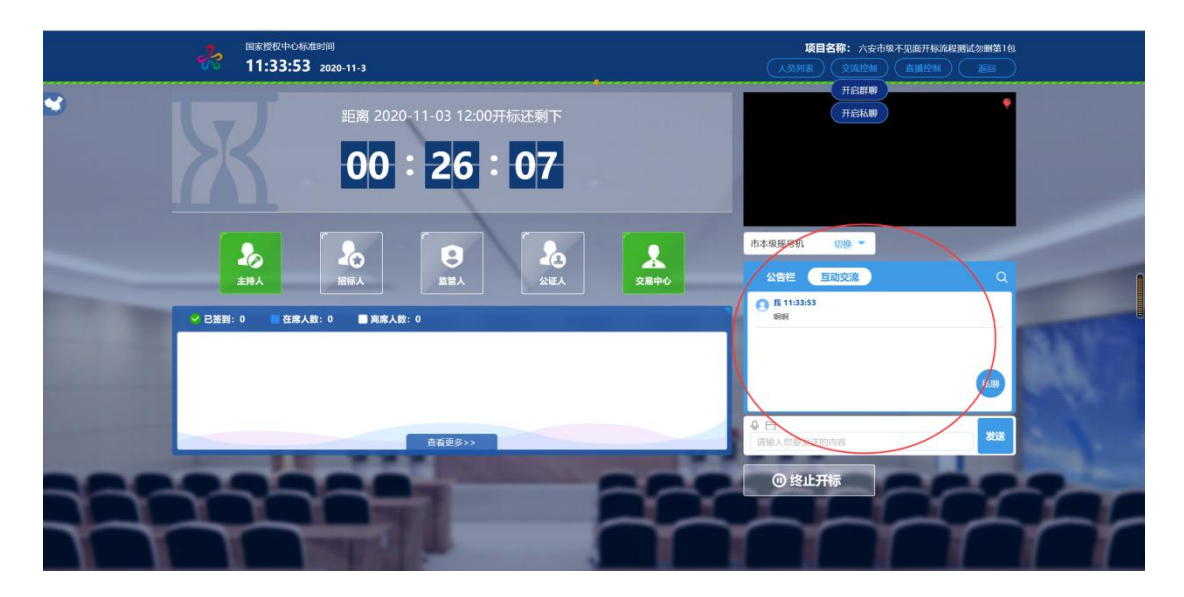

10、右下部分按钮,"终止开标"按钮,点击"终止开 标"按钮,录入原因,点击确认之后将流标。

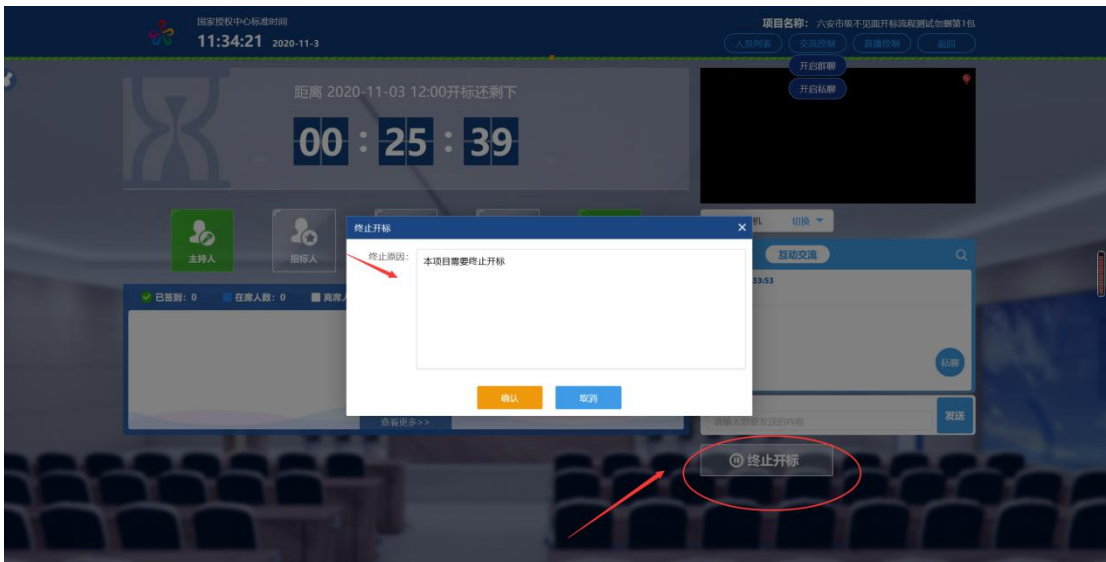

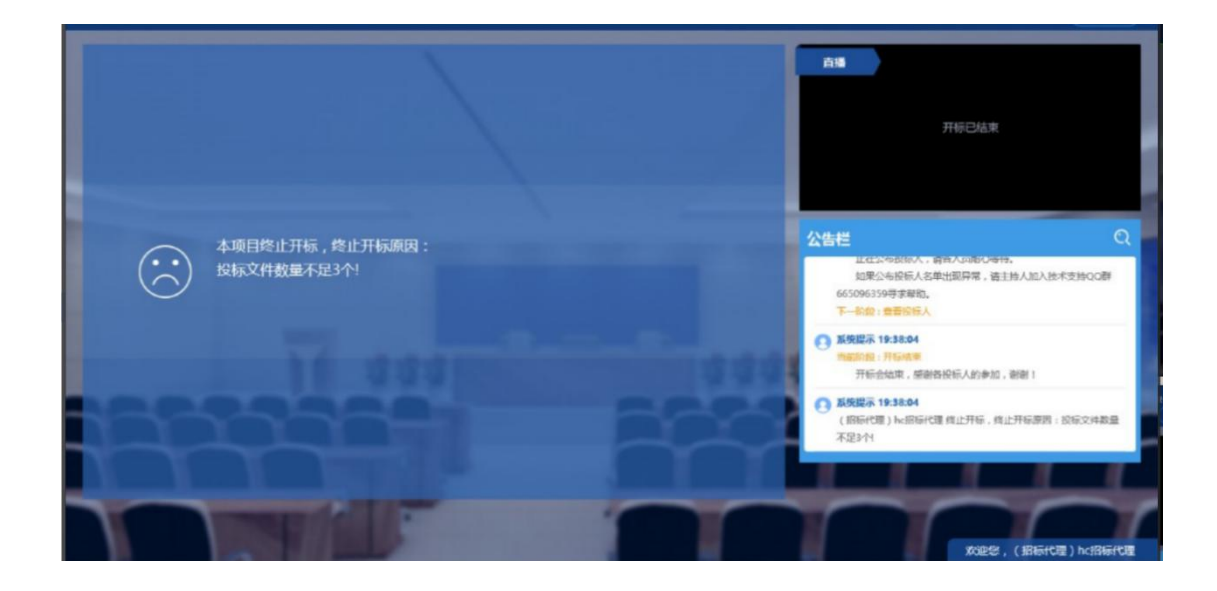

# <span id="page-27-0"></span>**2.5**、投标人签到表打印查看

功能说明: 打印投标人签到表。

前置条件:投标人已签到。

操作步骤:

1.点击右上角"打印签到表",弹出打印签到表页面,如 下图:

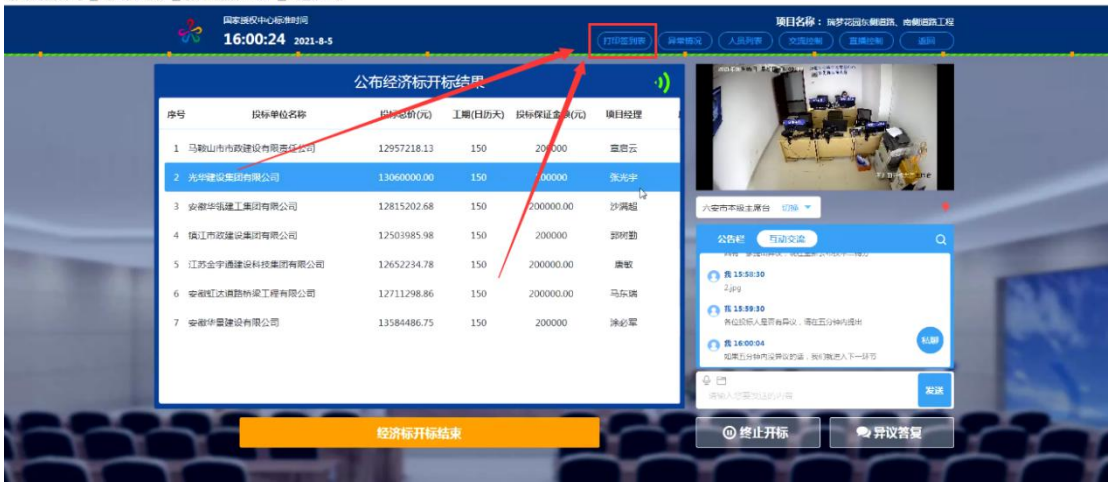

2、可点击打印按钮进行打印,如下图:

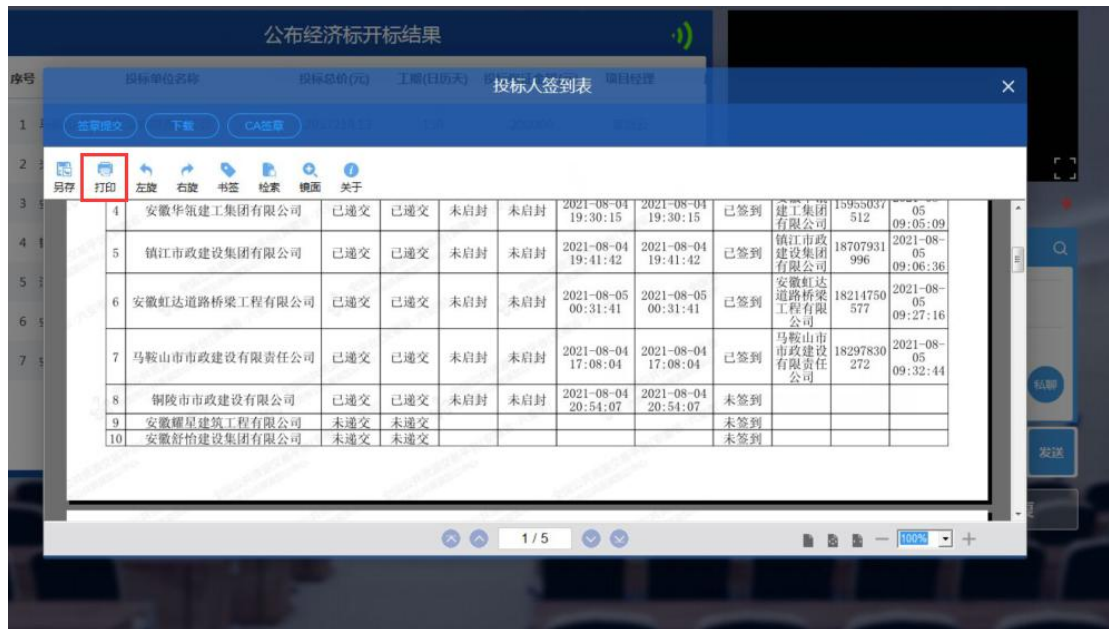

<span id="page-28-0"></span>**2.6**、保证金查询

功能说明:保证金查询。

前置条件:公布投标人。

操作步骤:

1、点击"保证金查询"按钮,进入查询页面,如下图:

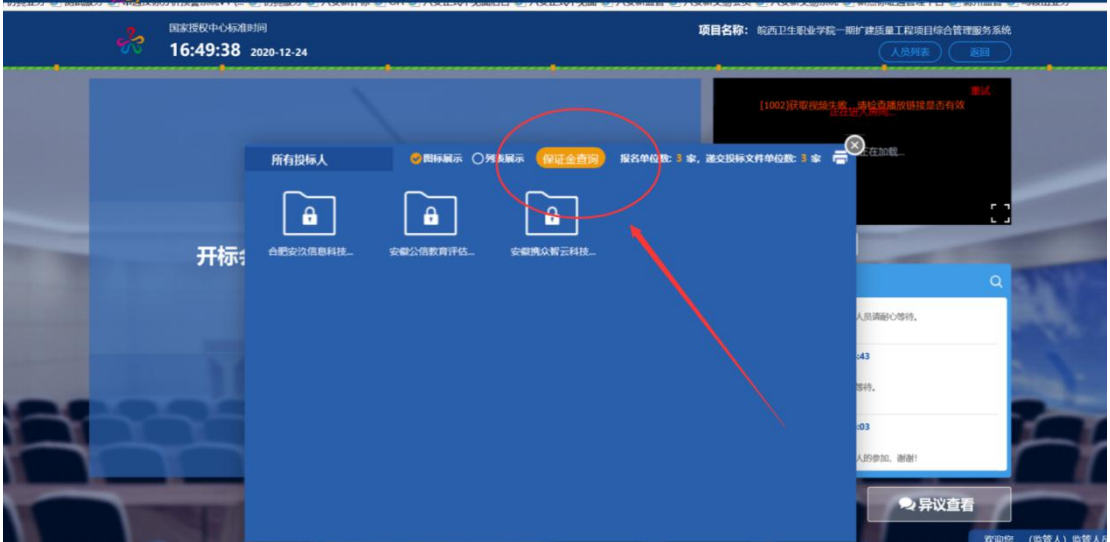

<span id="page-29-0"></span>**2.7**、等待开标

功能说明:主持人在等待开标时可开启直播。

前置条件:无。

操作步骤:

1、 可查看所有人员在线情况,左侧中下方的座位图显 示的是投标人签到在线情况,第一个座位是当前投标人的, 蓝色代表在线,白色代表离线,右下角的√代表已签到;

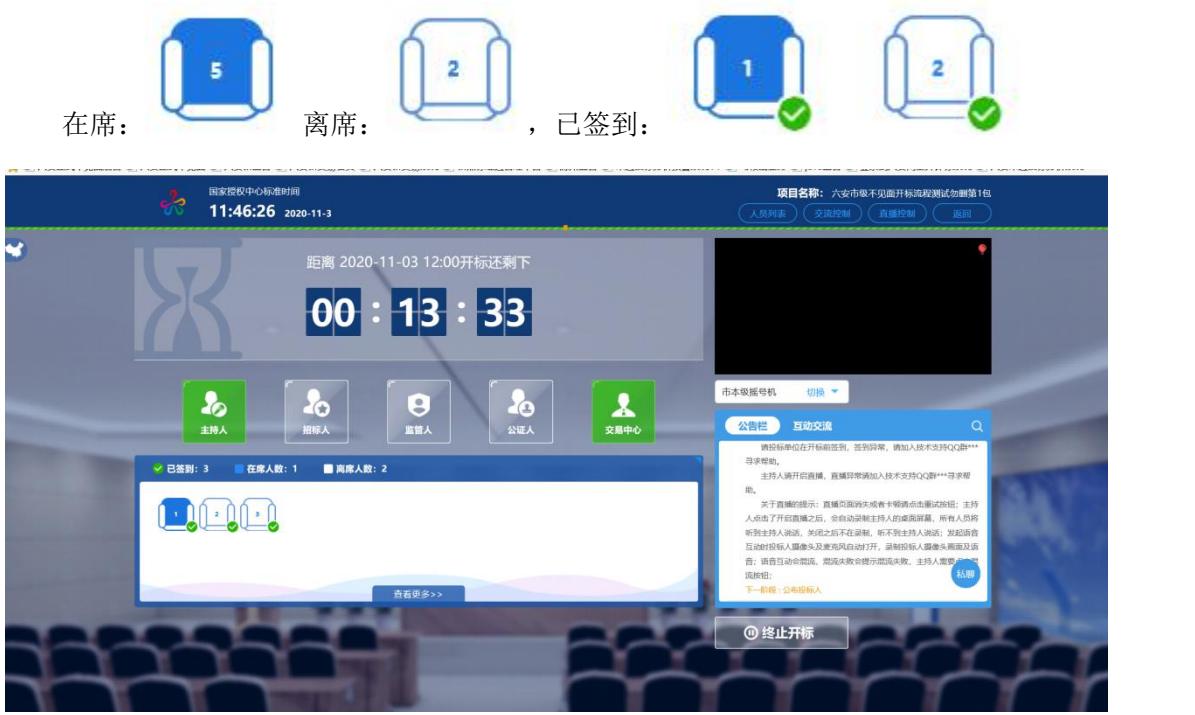

2、 点击座位图下方"查看更多",可以查看所有投标 人情况。

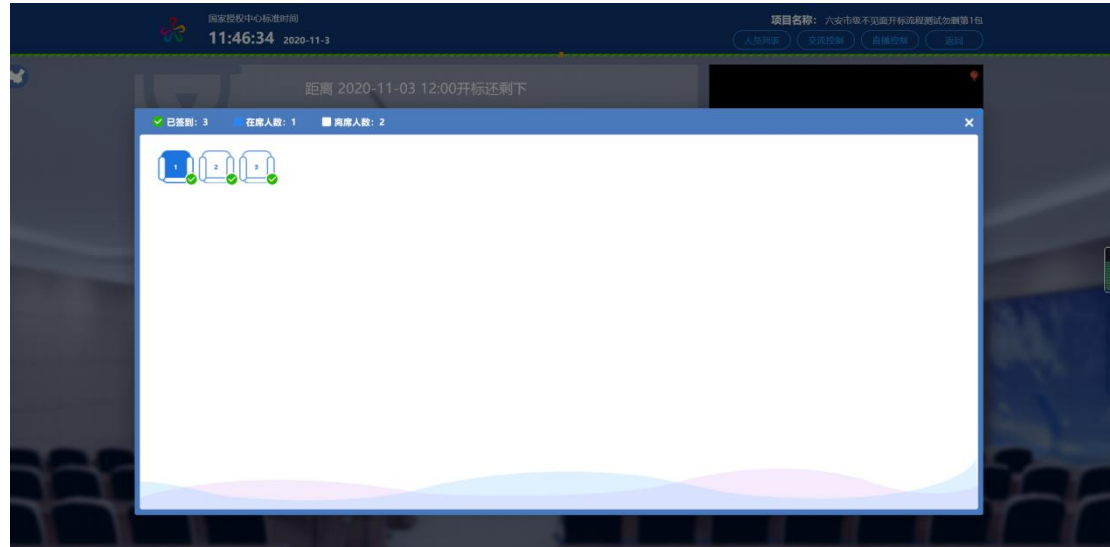

注:根据六公管【2020】4号文 第二章第9条规定,投 标人(供应商)未按规定完成解密,视为放弃投标,参加不 见面开标的投标人应在开标截止时间前完成在线签到,否则 将被视为放弃投标。

<span id="page-30-0"></span>**2.8**、公布投标人

功能说明: 主持人公布投标人。 前置条件:开标时间已到。 操作步骤:

1、 点击"公布投标人"按钮公布投标人;

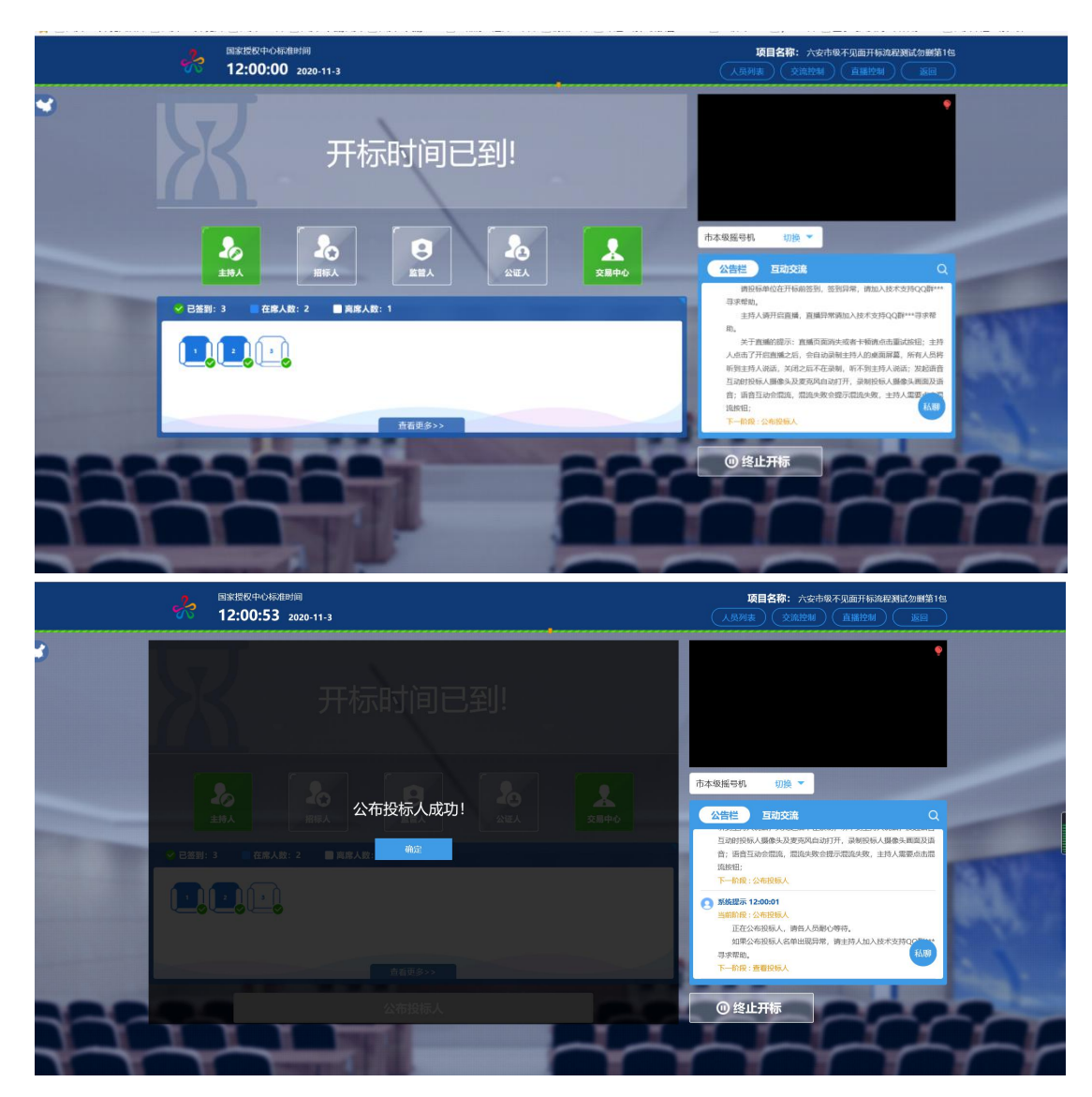

2、公布投标人完成之后,点击"确认"按钮,进入下 一步;如果公布失败,请点击"重试"按钮重新同步。

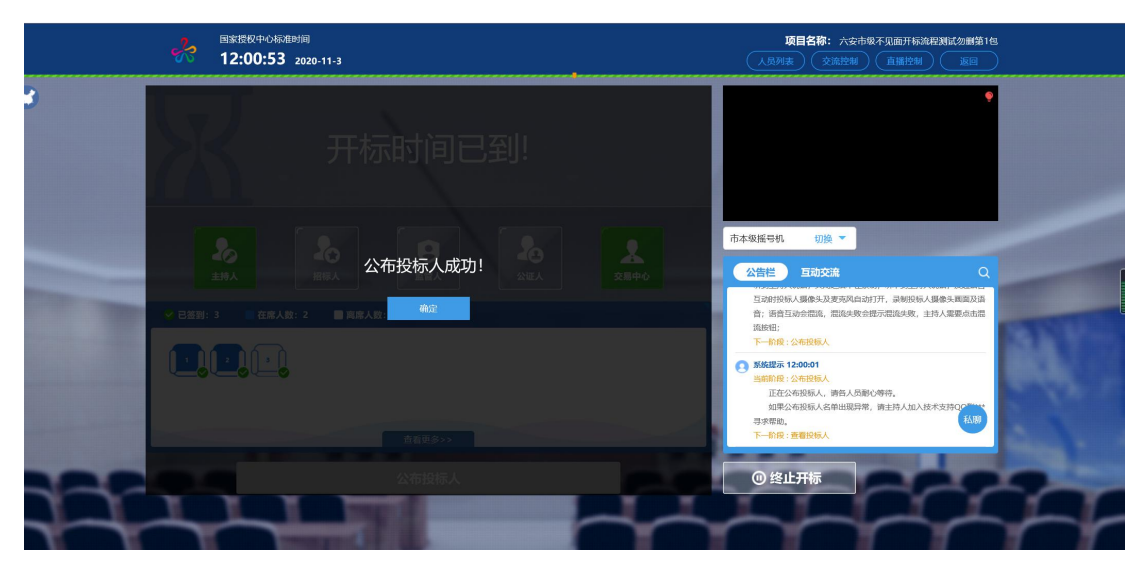

# <span id="page-32-0"></span>**2.9**、查看投标人名单

功能说明:查看投标人名单。

前置条件: 主持人已公布投标人。

注:最终撤销的单位无需参加后续流程。

# 操作步骤:

1、有投标人未签到系统会直接提示;

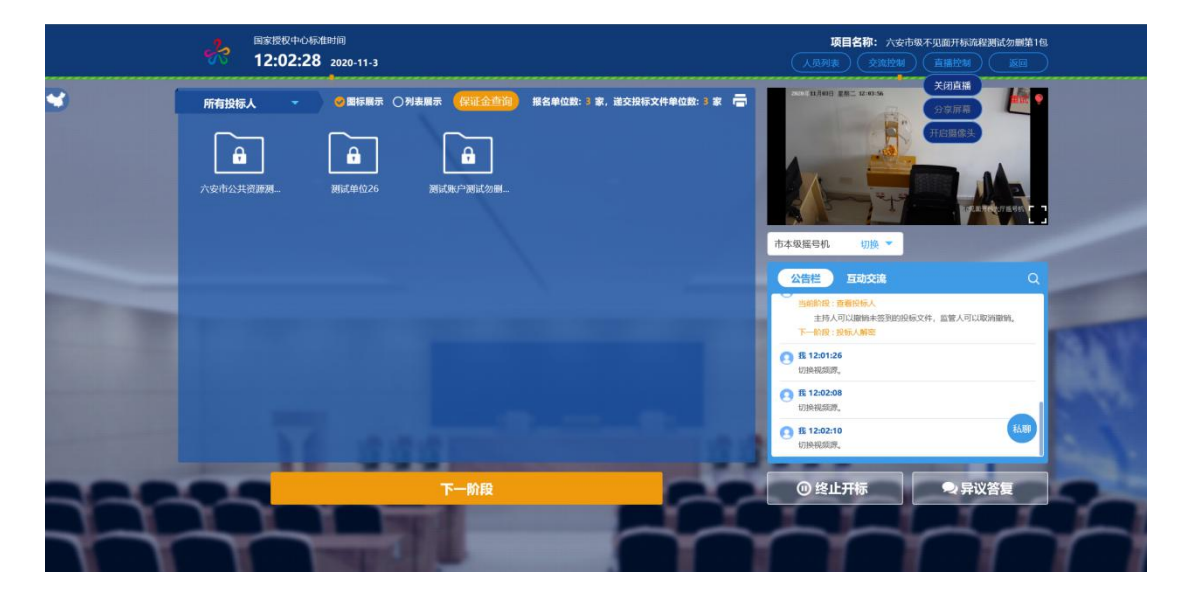

2、可撤销投标文件,鼠标移到右上角"撤销"按钮之 后弹出投标文件撤销页面,填写撤销原因之后,点击"确认 撤销"按钮进行撤销;

注:请主持人按照相关法律法规以及招标文件要求,慎 重确认撤销操作!

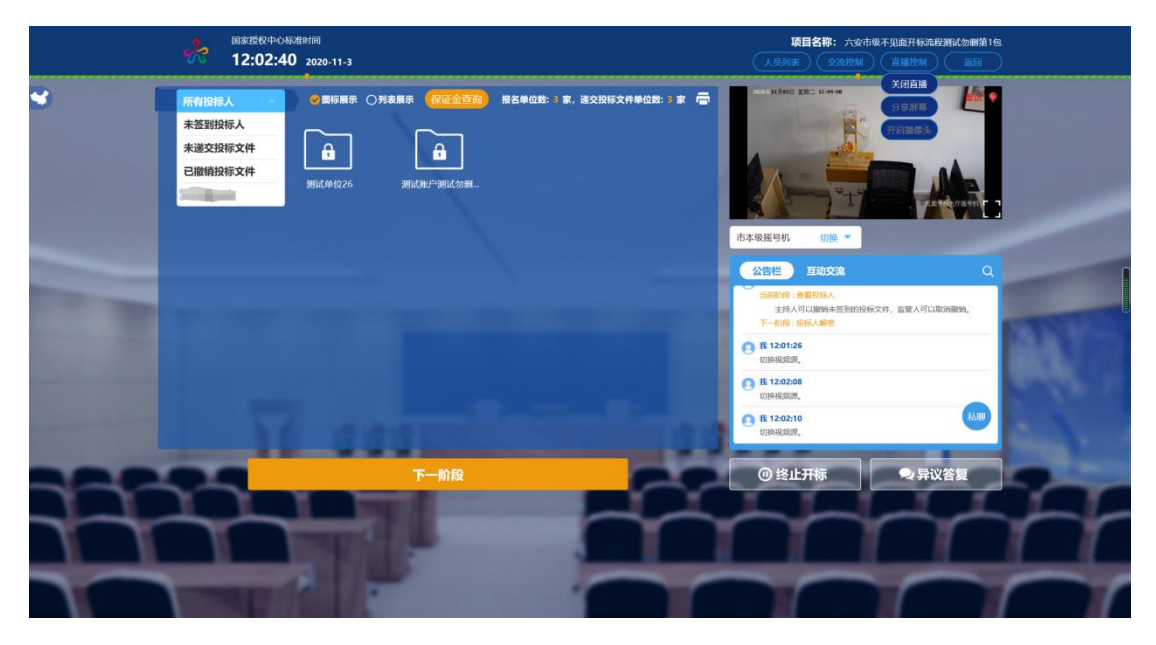

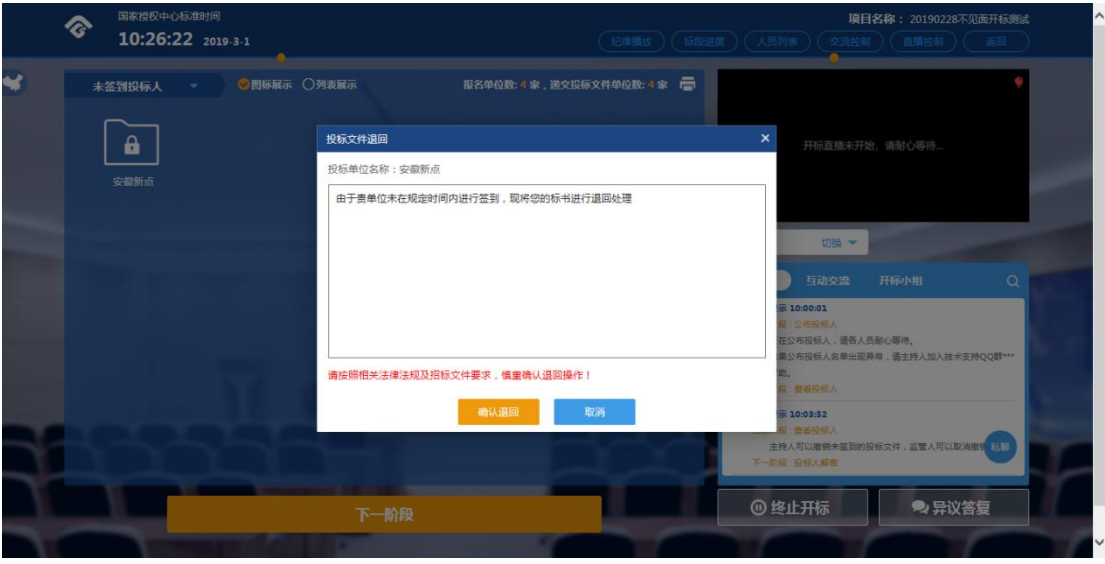

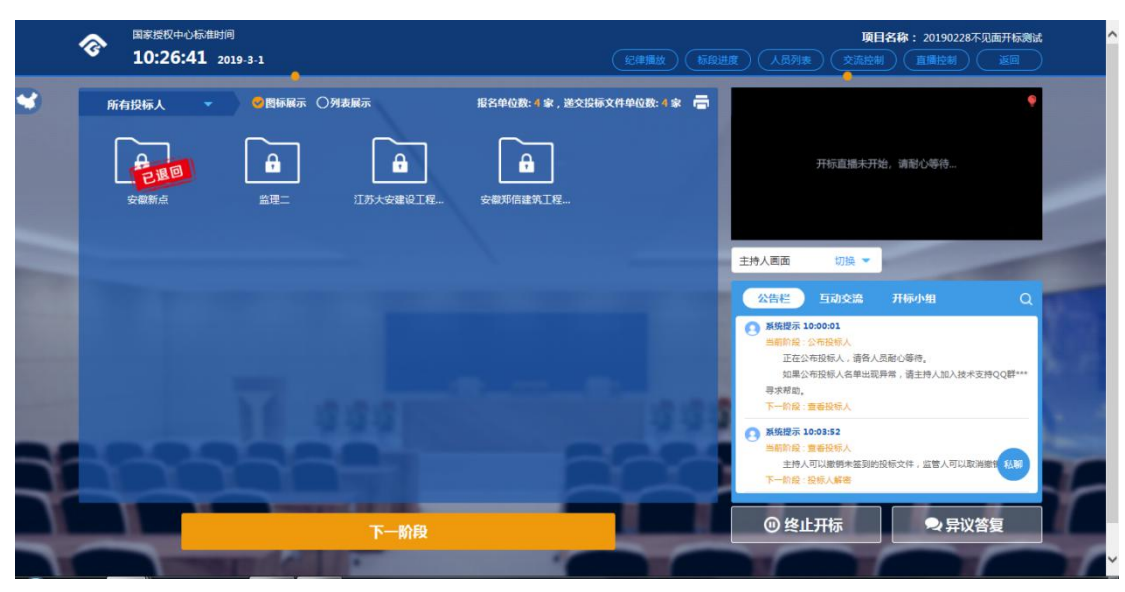

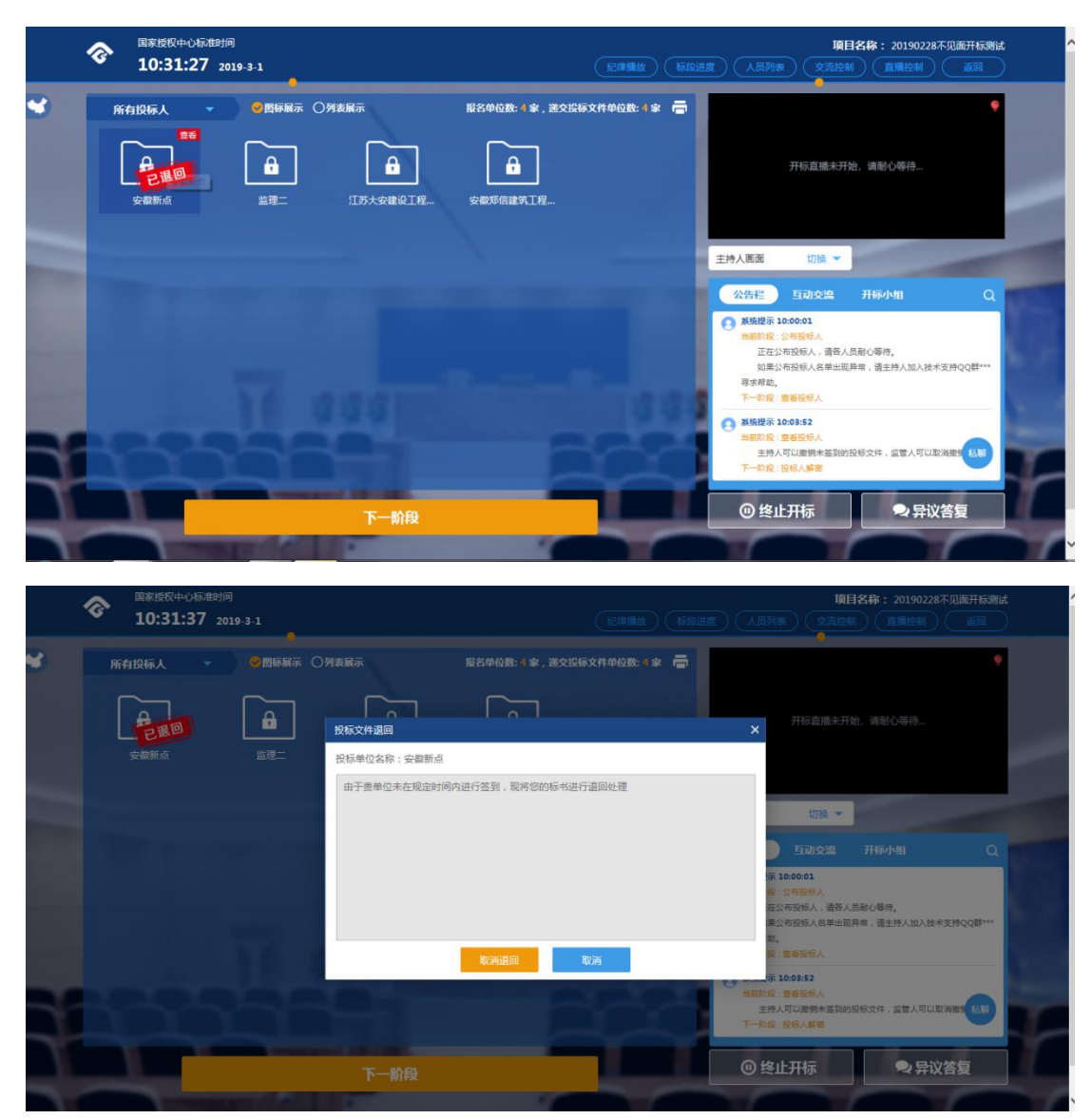

3、可查看主持人撤销的投标文件的撤销原因;

4、主持人可点击右上角打印按钮,点击可打印投标人 名单;

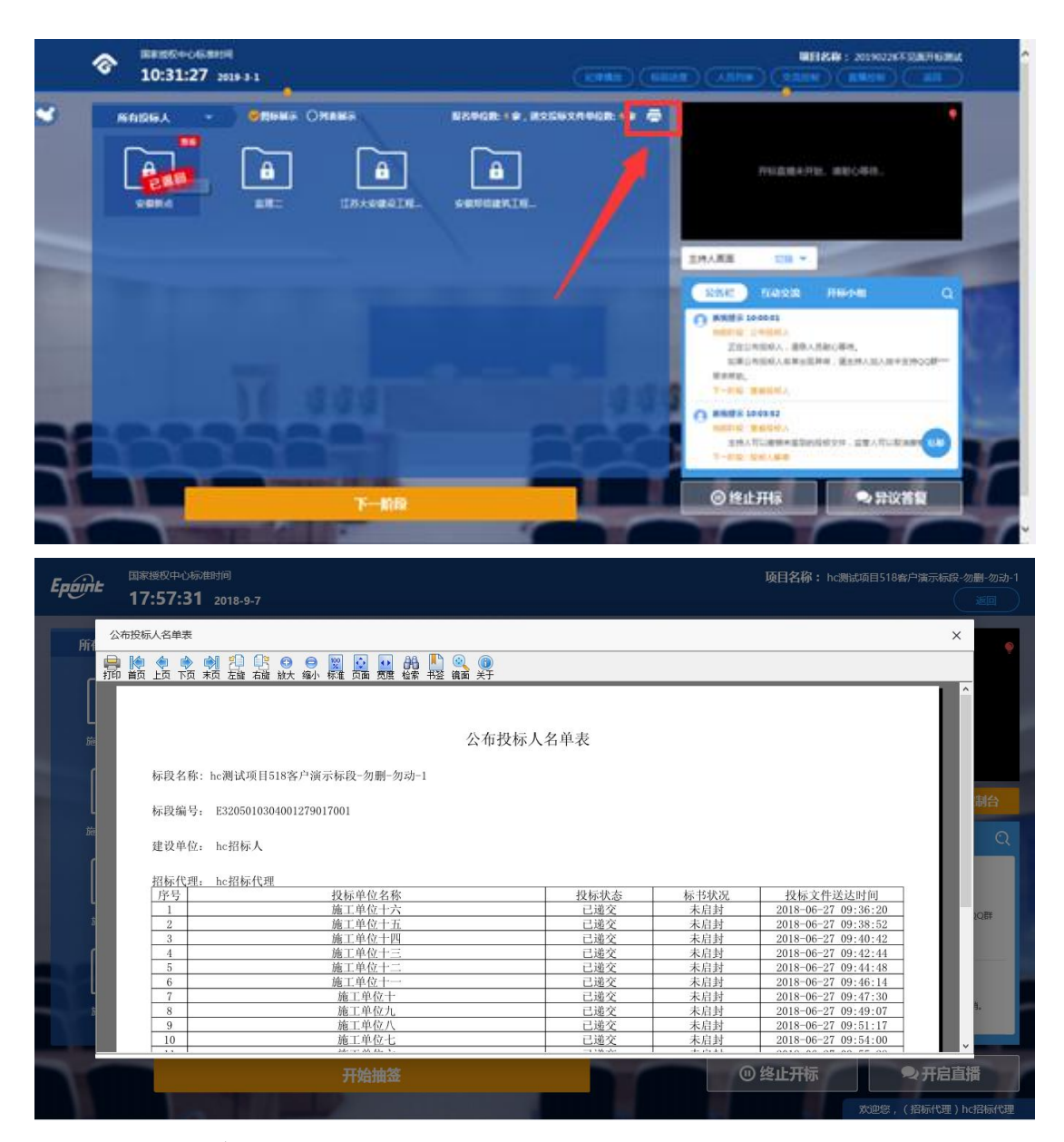

5、点击进入下一阶段。

# <span id="page-35-0"></span>**2.10**、投标人解密

功能说明: 等待投标人解密。

前置条件:已公布投标人。

操作步骤:

1、插上 CA 锁,输入口令,完成投标文件解密(限时半

# 小时);

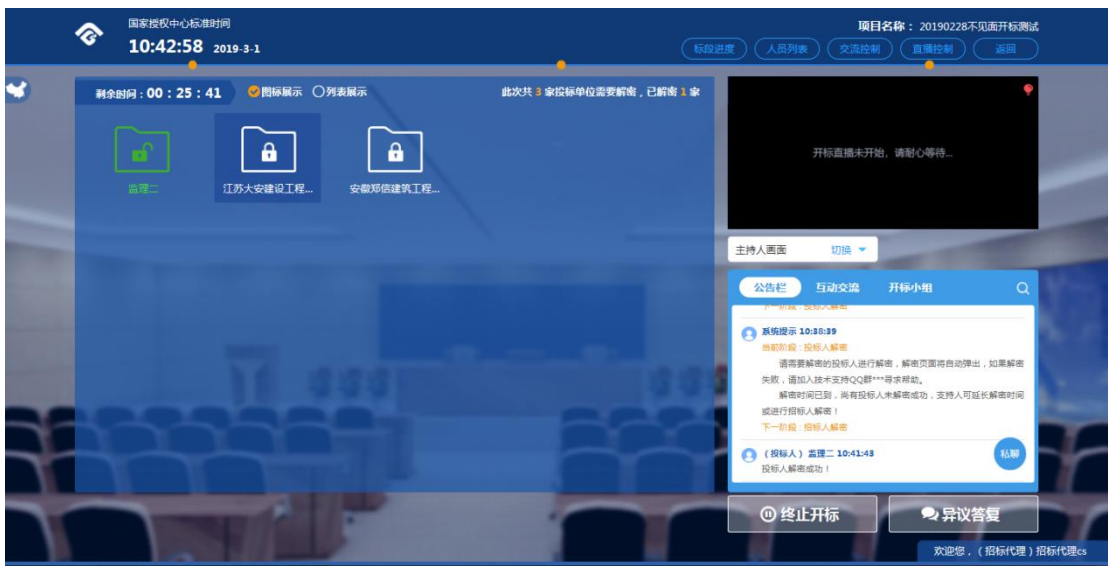

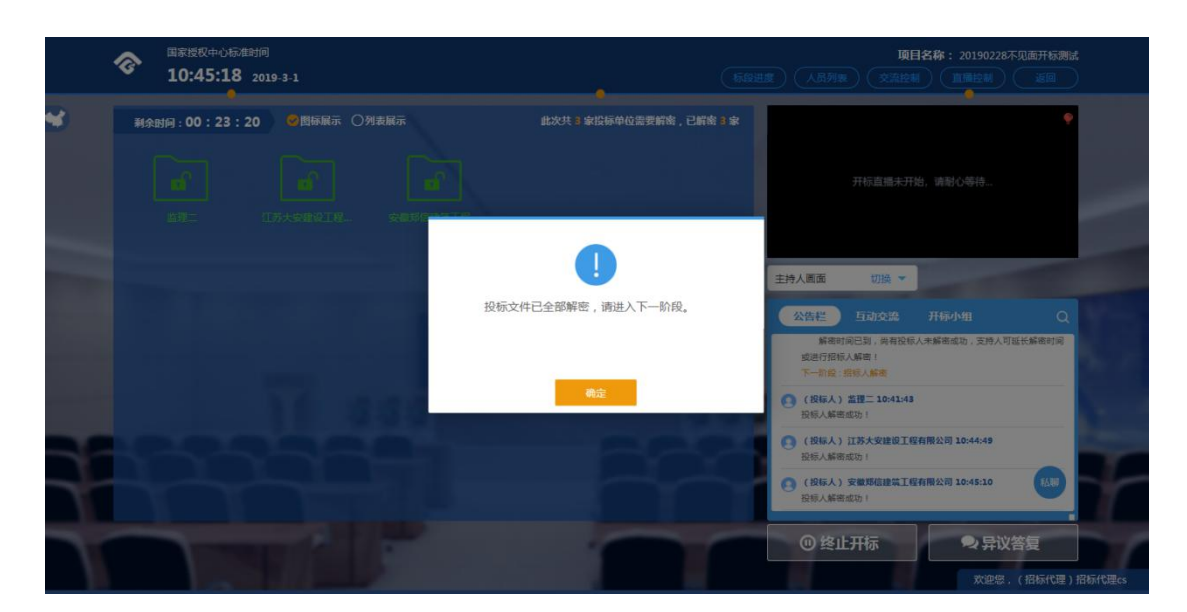

2、解密时间已到,尚有投标人未解密完成,主持人可 以延迟解密时间或者直接进行招标人解密,点击"延迟解密 时间",所有未解密成功的投标人可以继续解密;点击"进 行招标人解密"将进行招标人解密。

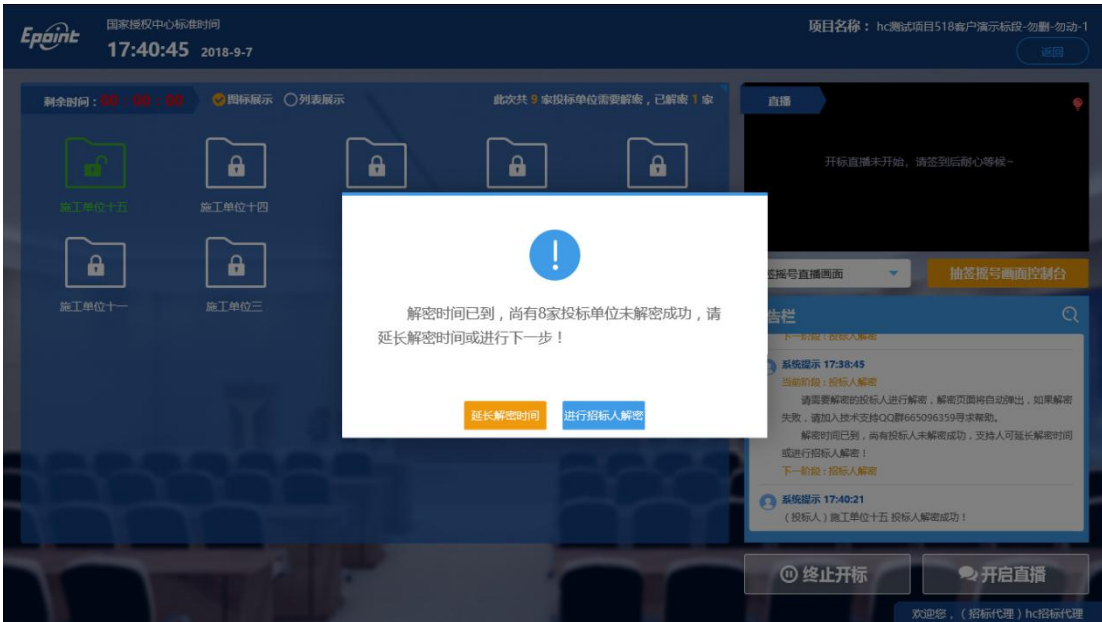

# <span id="page-37-0"></span>**2.11**、 招标人解密

功能说明:招标人解密。

前置条件:投标人全部解密完成,或者解密时间已到。 操作步骤:

1、 点击"招标人解密"按钮;

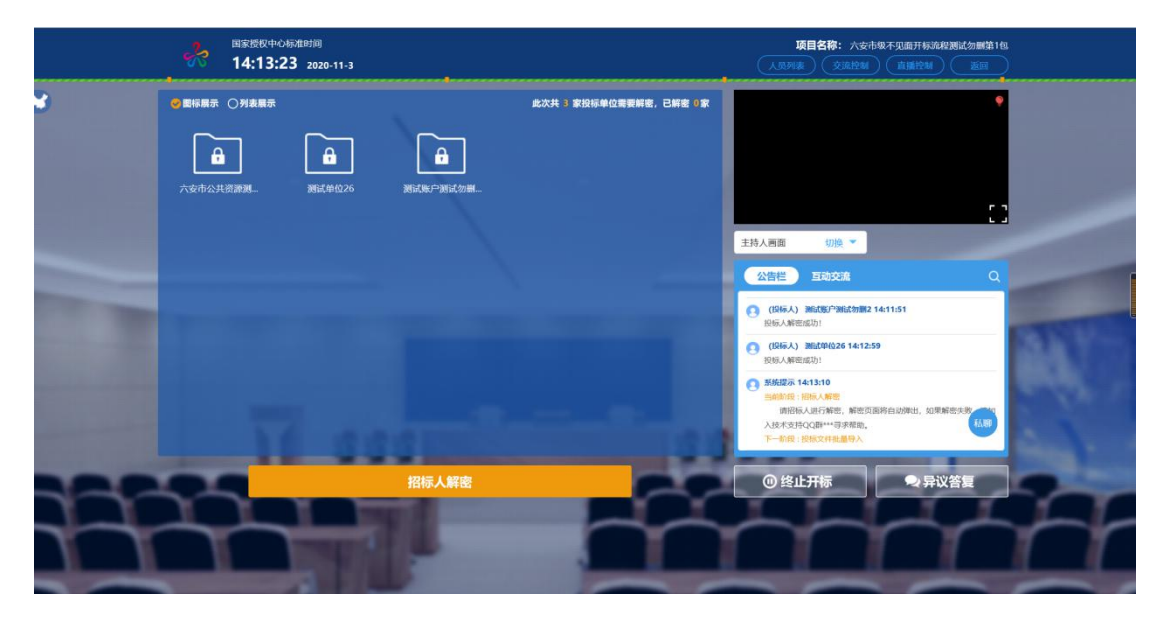

2、 插入 CA 锁, 输入密码, 点击"解密"按钮;

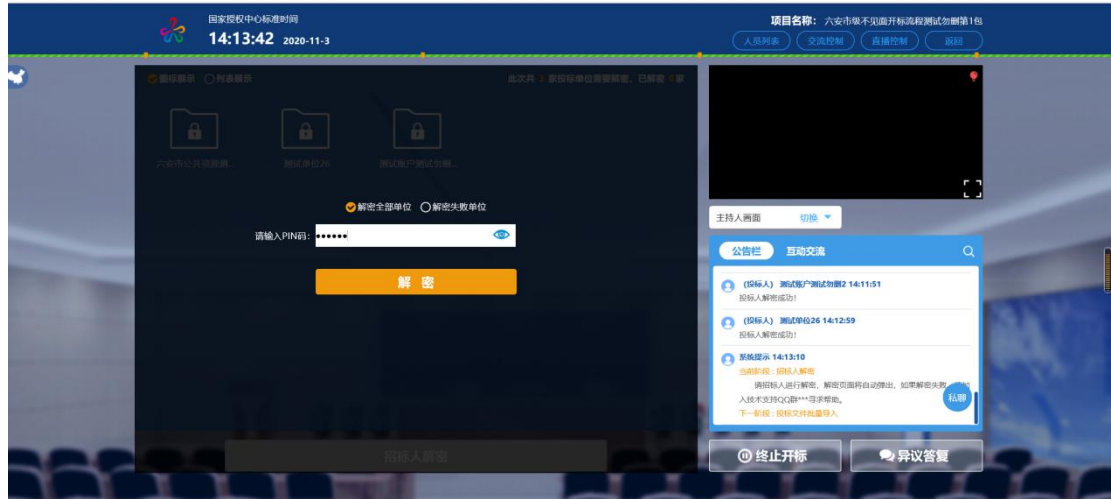

3、解密成功之后点击"确定"按钮进行下一步;如果 解密失败,点击"重试"重新解密。

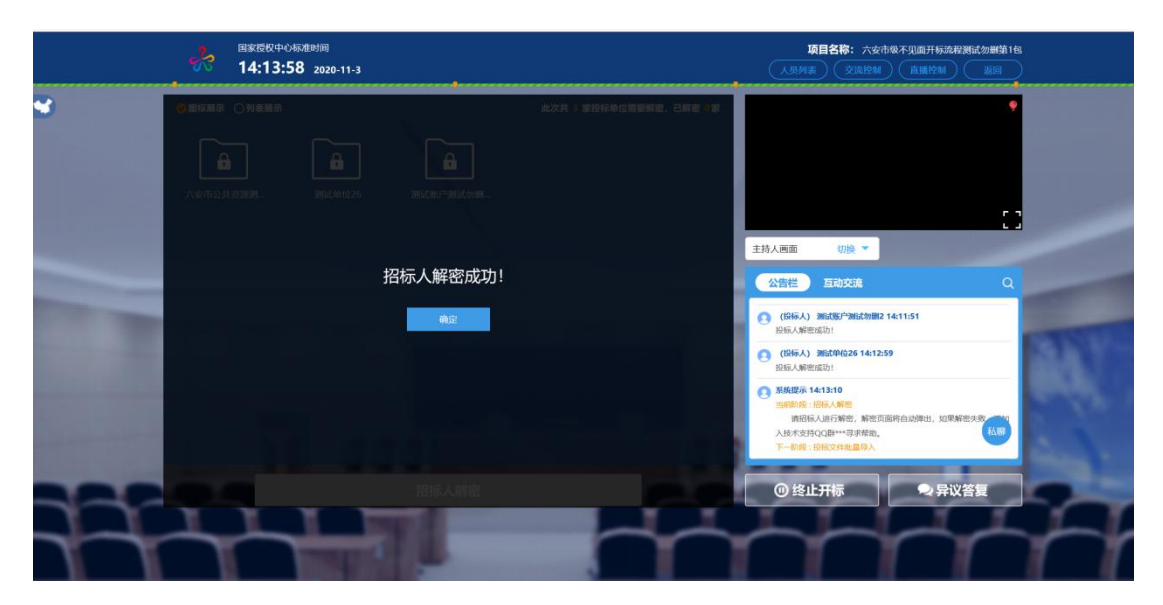

<span id="page-38-0"></span>**2.12**、批量导入

功能说明: 批量导入文件。 前置条件:招标人解密成功。 操作步骤:

1、 点击"批量导入"按钮;

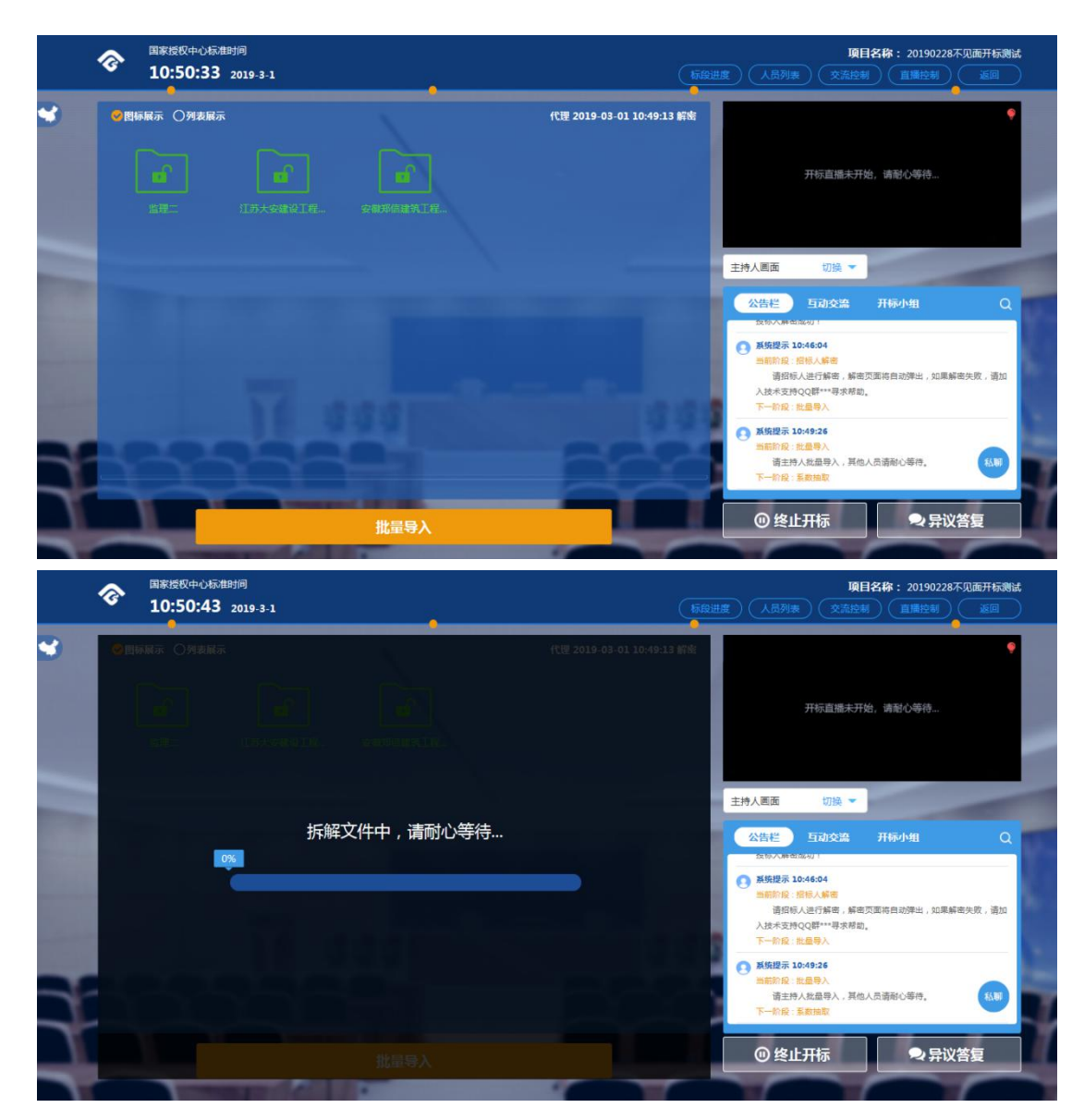

2、 批量导入成功之后,点击"确认"按钮进行下一步; 如果导入失败,可点击"重试"重新导入。

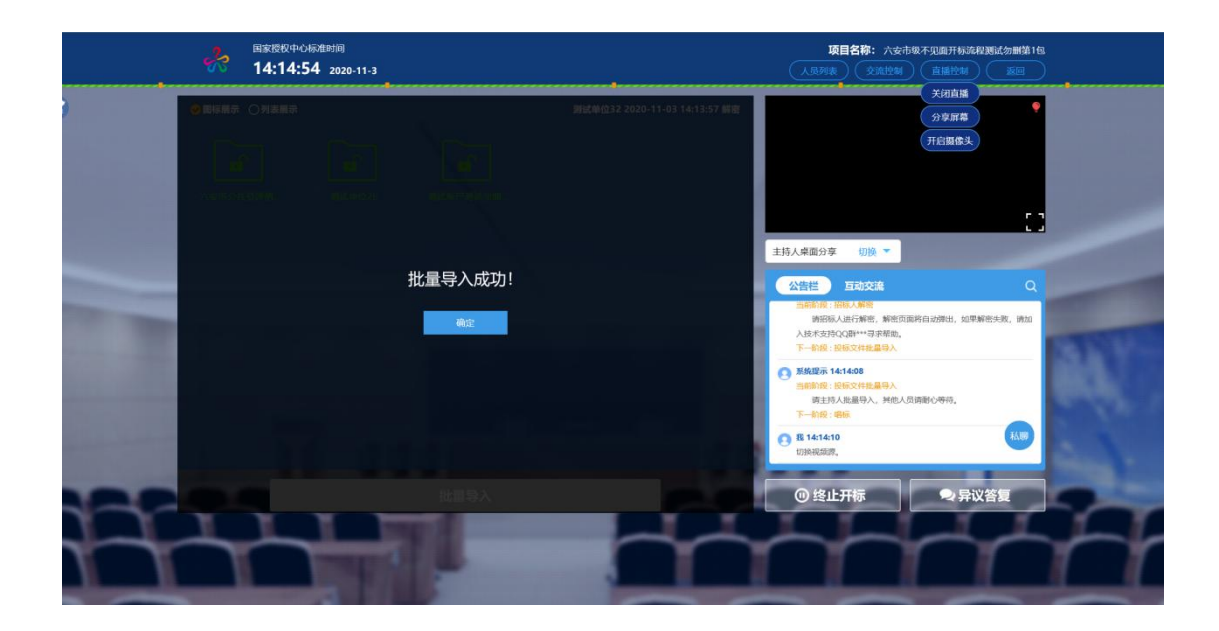

# <span id="page-40-0"></span>**2.13**、摇号系数录入

功能说明:抽取系数。

前置条件:批量导入成功。

## 操作步骤:

1、在开标现场规定位置进行摇号抽取系数,并在摄像 投下清楚展示出抽取的系数;

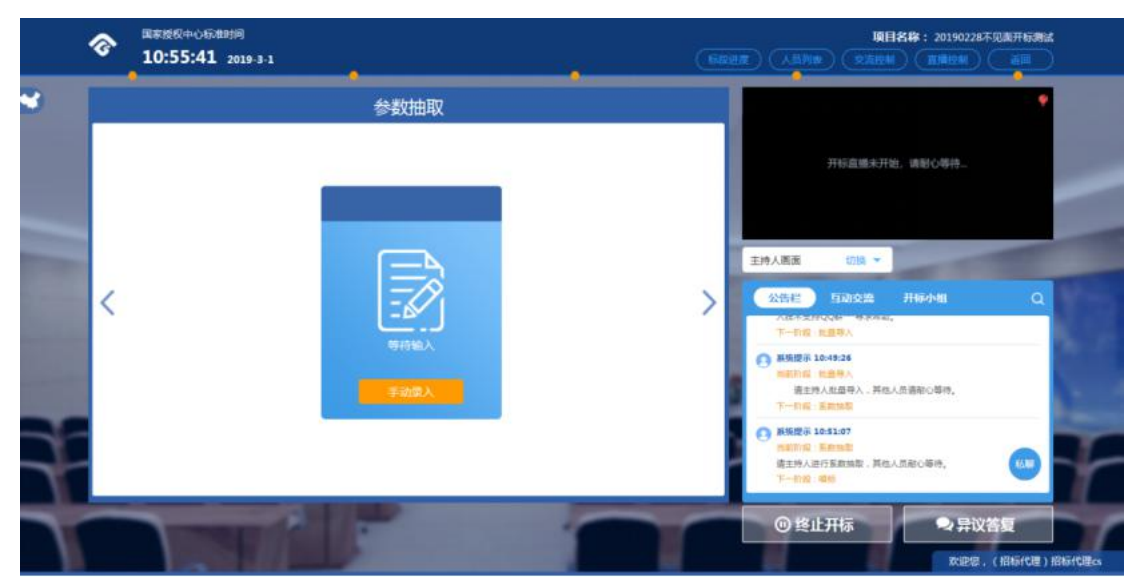

2、将抽取出的系数录入系统,如下图:

注:根据现场摇号情况,将对应的摇号系数进行录入。

#### <span id="page-41-0"></span>**2.14**、唱标

功能说明:唱标。

前置条件:导入投标文件完成。

#### 操作步骤:

唱标有倒计时,倒计时结束之后,方可"开标结束"; 点击"开标结束"按钮,结束开标。

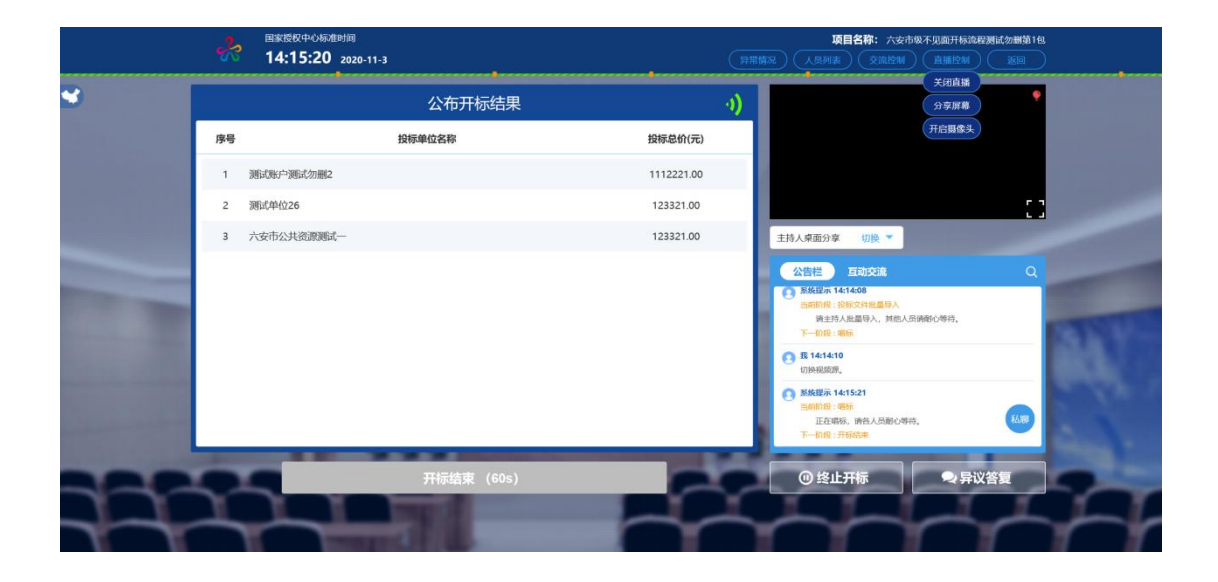

## <span id="page-41-1"></span>**2.15**、开标结束

功能说明:开标结束。

前置条件:唱标结束。

#### 操作步骤:

开标结束之后,页面有"打印开标记录表"、"投标人签 到表"按钮,点击可打印开标记录表。

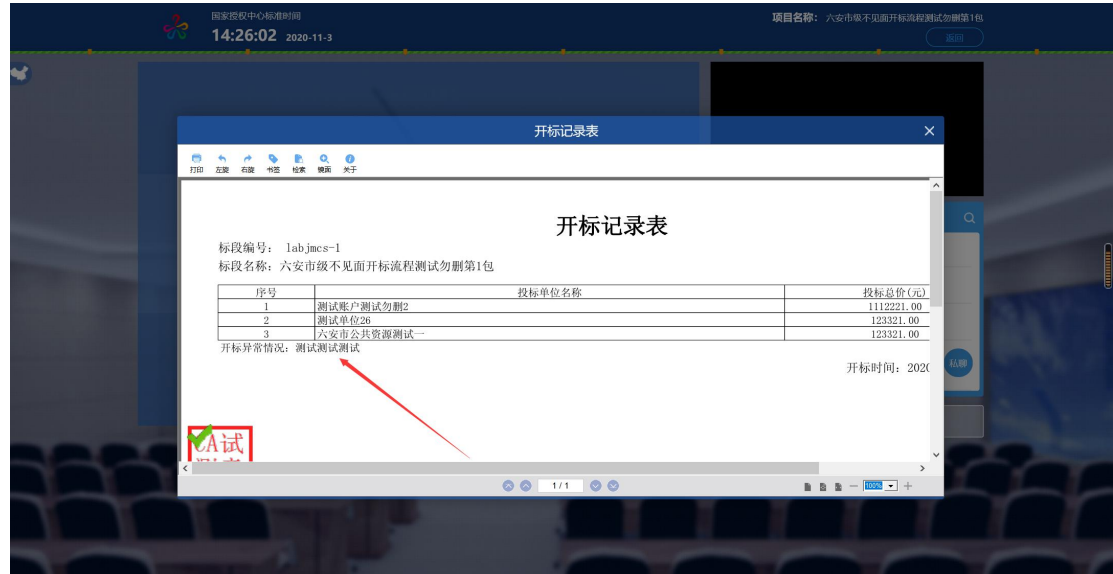

# <span id="page-42-0"></span>**2.16**、评标结果公布

功能说明:评标结束后可以通过评标结果公布查看推荐 排名投标人信息。

前置条件:开标结束。

# 操作步骤:

点击"评标结果公布"进入结果公布页面,可查看推荐 成交候选信息。

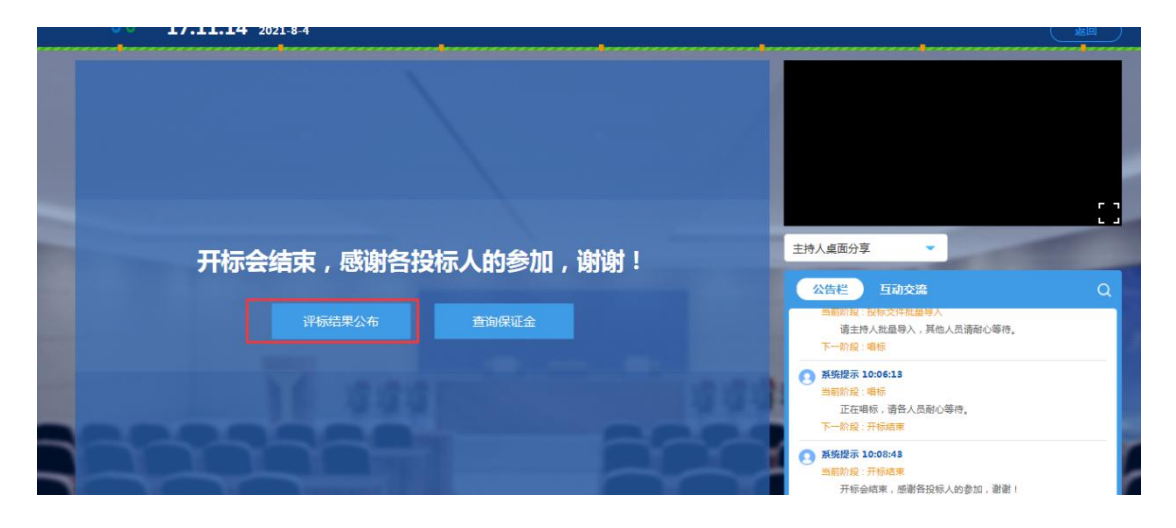

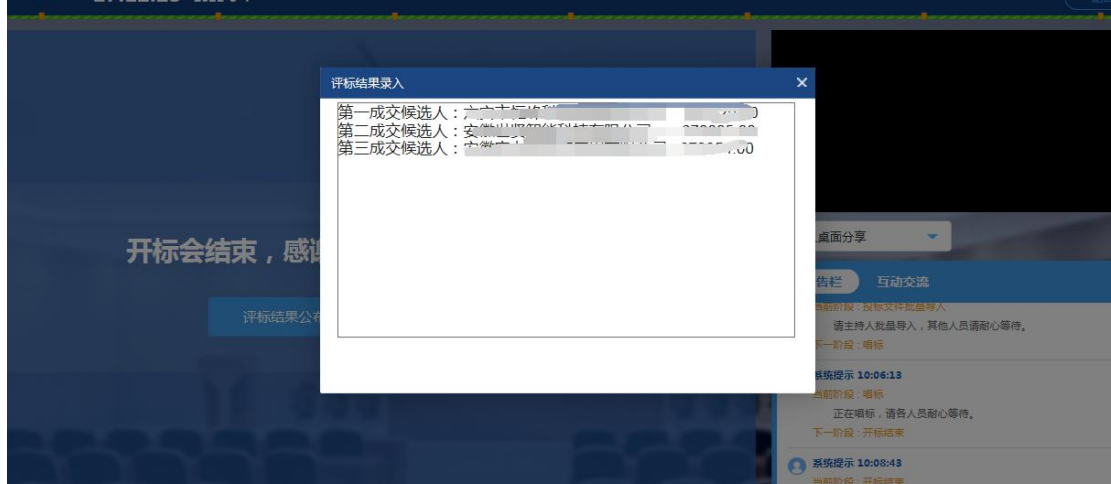

<span id="page-43-0"></span>**2.17**、异议

功能说明:投标人在开标过程中可以通过文字提问给主 持人提问,主持人回答。

前置条件:抽签结果出来到开标结束之前。

## 操作步骤:

1、 投标人发起异议之后,直播区域右上角图标闪动, 点击可查看异议信息;

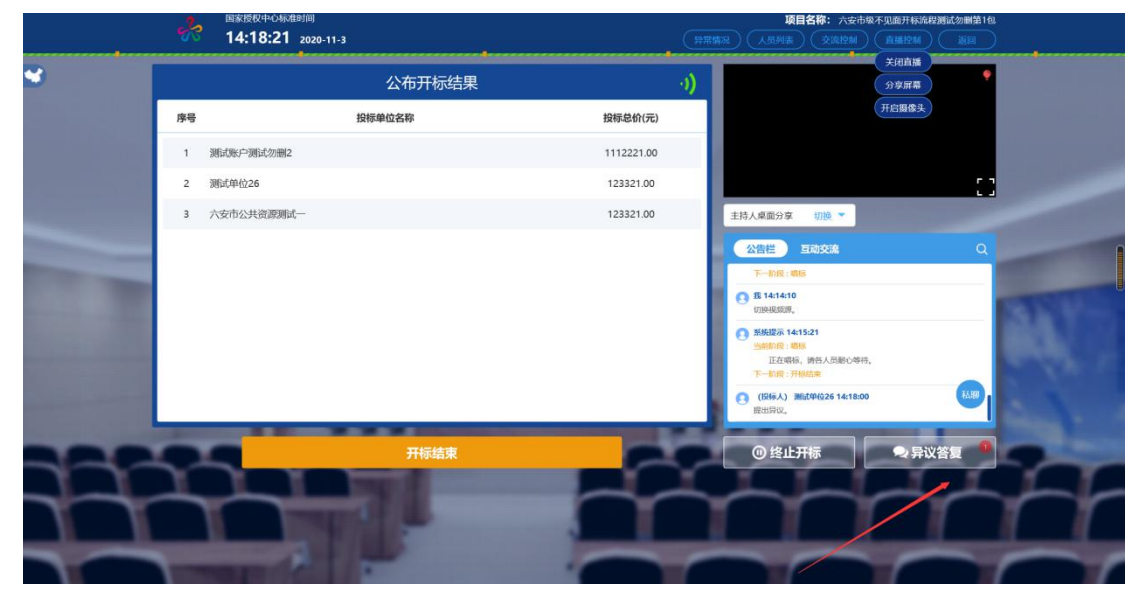

2、 点开【异议查看】按钮,点击查看,可查阅投标人

# 提交的异议内容;

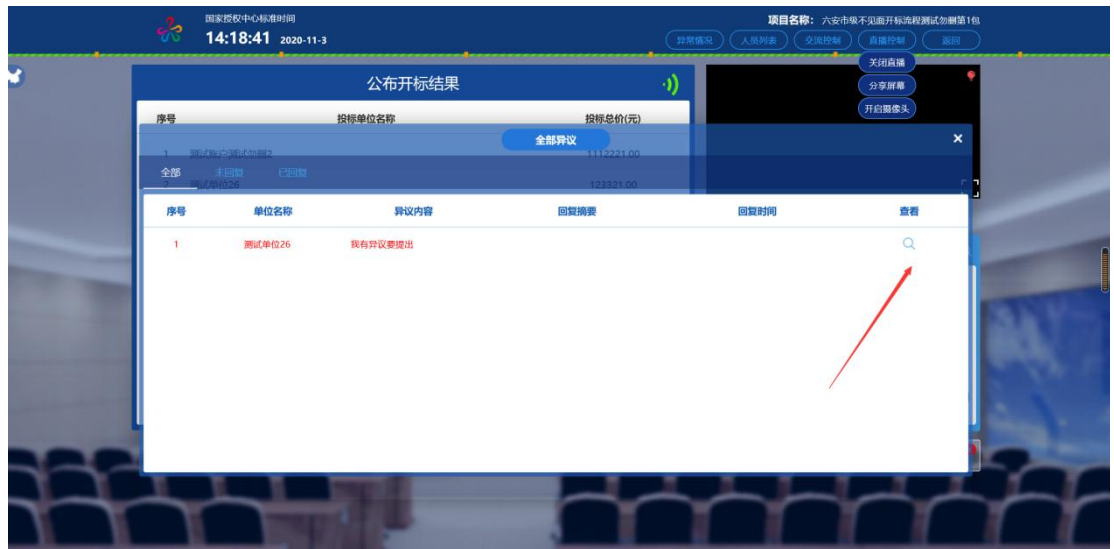

3、 回复处理结果,并点击回复异议。

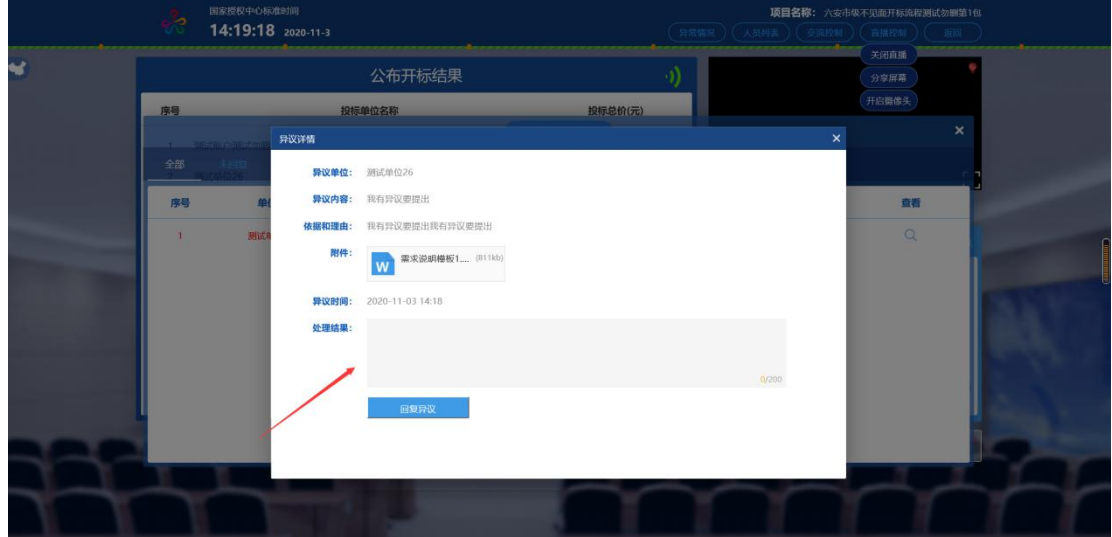

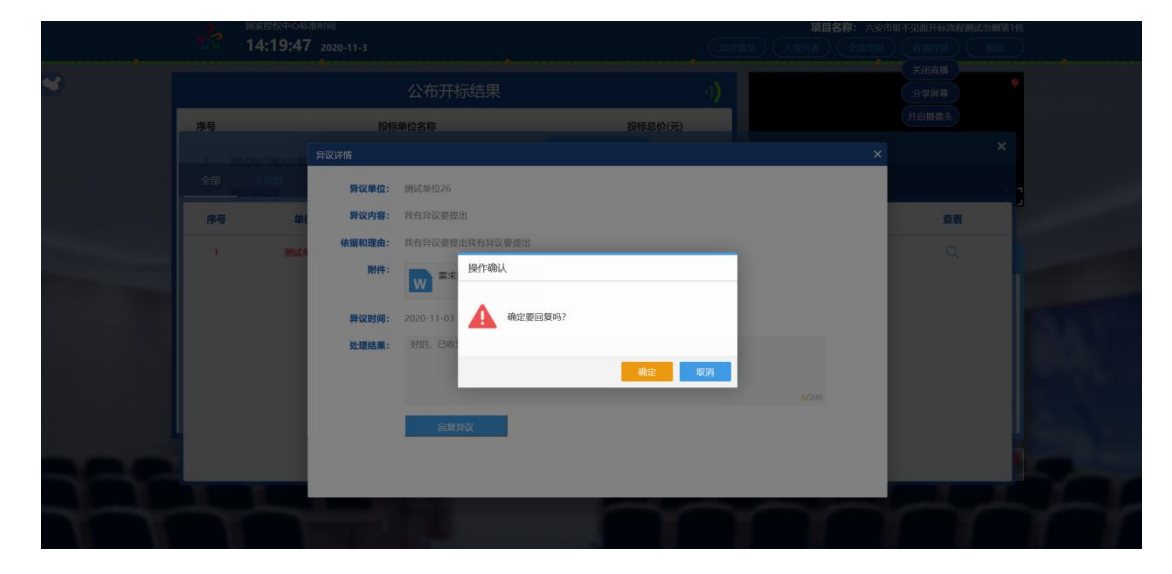

## <span id="page-45-0"></span>**2.18**、异常情况

功能说明:主持人可以在【异常情况】中录入开标过程 中投标人提交的异议内容。

前置条件:投标人提交异议。

# 操作步骤:

1、点击页面上方的异常情况,可在文本框中手动录入;

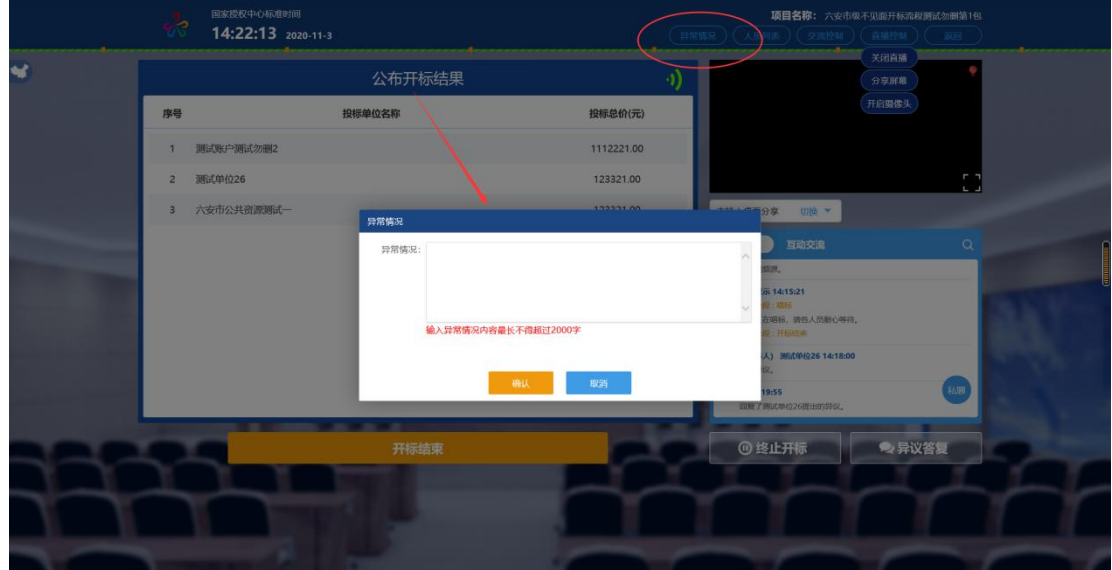

2、登记的异常情况,会在开标记录表中展示出来。

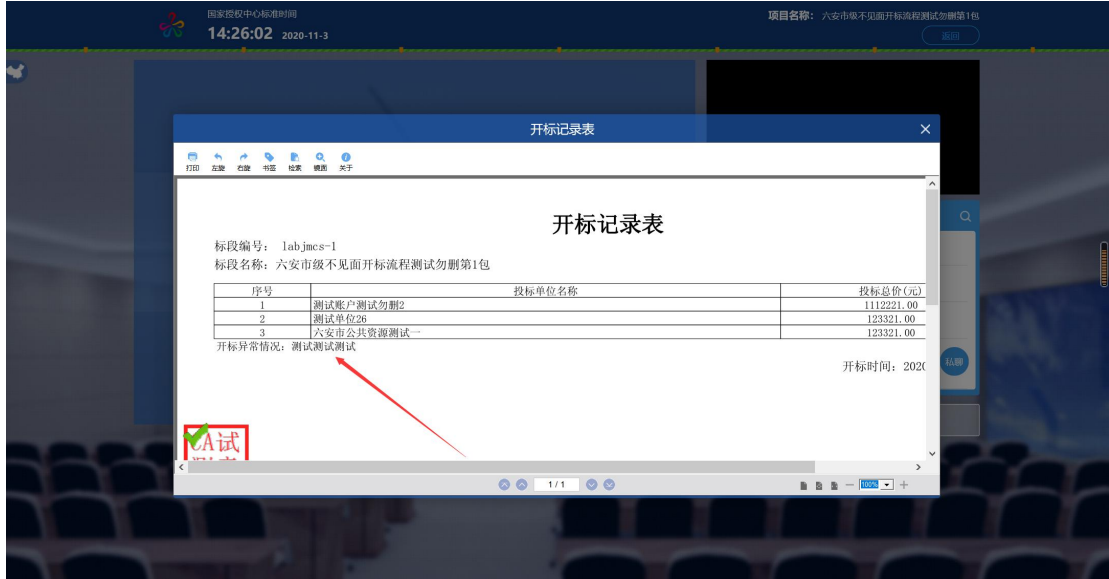